# Dell SE2419HR/SE2719HR

Guía del usuario

Modelo de monitor: SE2419HR/SE2719HR Modelo normativo: SE2419Hf, SE2719Hf

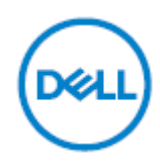

## Notas, precauciones y advertencias

**NOTA: Una NOTA indica información importante que le ayudará a hacer un mejor uso de su computadora.**

**PRECAUCIÓN: Una PRECAUCIÓN indica daño potencial en el hardware o pérdida de datos si no se siguen las instrucciones.**

**ADVERTENCIA: Una ADVERTENCIA indica un potencial de daño a la propiedad, lesión personal o muerte.**

**Copyright © 2019 Dell Inc. o sus filiales Todos los derechos reservados.** Dell, EMC y otras marcas comerciales son marcas comerciales de Dell Inc. o sus filiales. Otras marcas comerciales pueden ser marcas comerciales de sus respectivos propietarios.

2019 - 08

Rev. A00

# **Contenido**

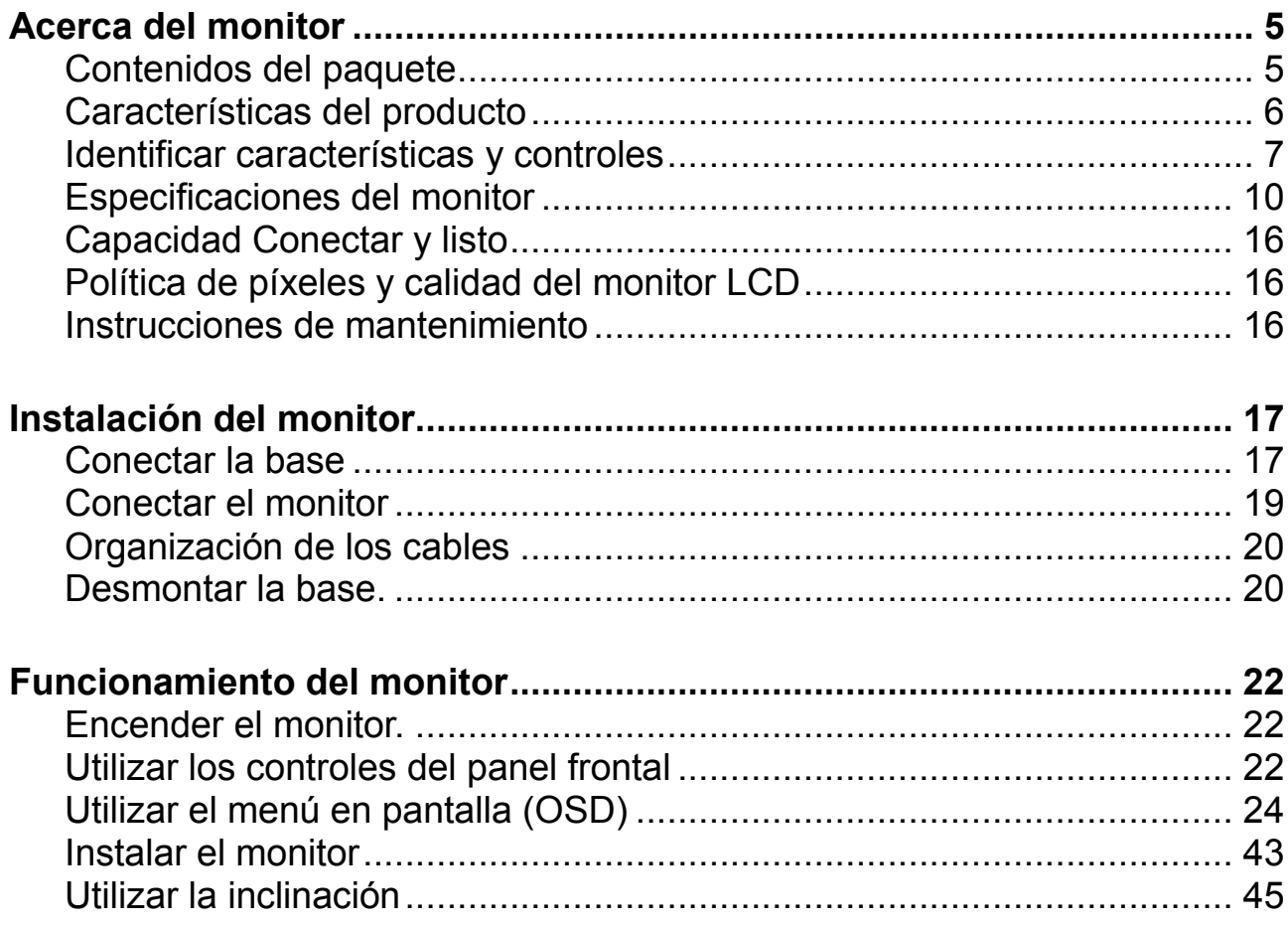

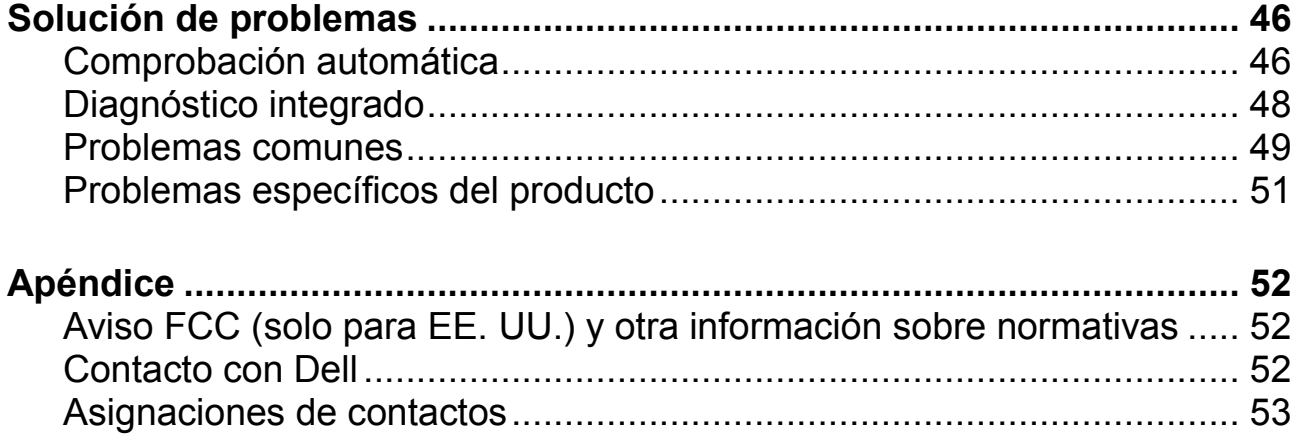

# <span id="page-4-0"></span>**Acerca del monitor**

### <span id="page-4-1"></span>**Contenidos del paquete**

El monitor se envía con los componentes indicados en la tabla. Asegúrese de que ha recibido todos los componentes y consulte [Contactar con Dell](#page-51-2) si falta algo.

**NOTA: Algunos artículos pueden ser opcionales y no incluirse con el monitor. Algunas funciones pueden no estar disponibles en ciertos países.**

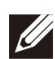

**NOTA: Para una instalación con cualquier otra base, consulte la documentación enviada con la base.**

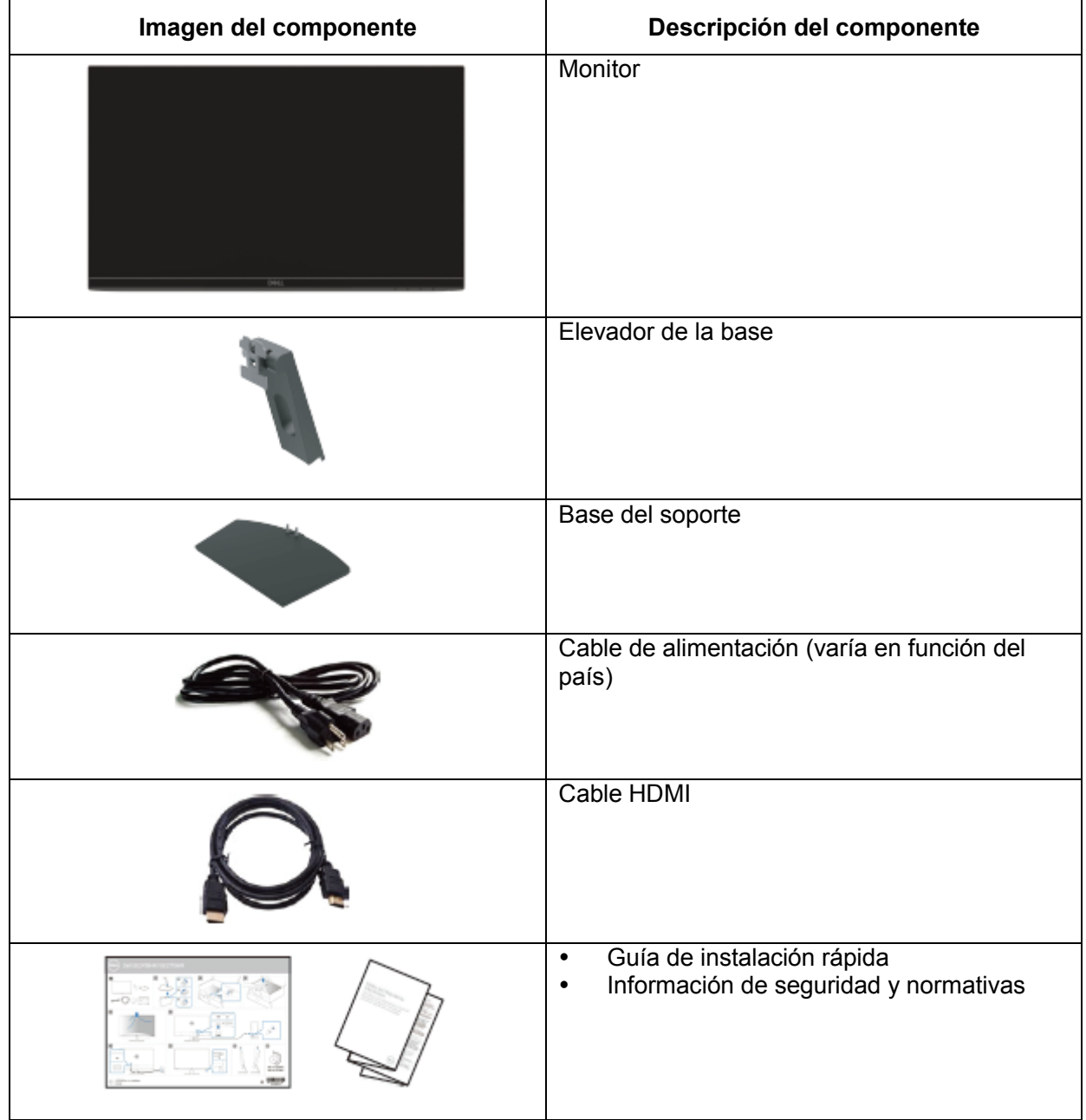

### <span id="page-5-0"></span>**Características del producto**

La pantalla plana Dell SE2419HR/SE2719HR tiene una matriz activa, TFT (Transistor de película fina), LCD (Pantalla de cristal líquido), antiestática y retroiluminación de LED.

Las características del monitor incluyen:

- SE2419HR: Pantalla con área de visualización diagonal de 604,7 mm (23,8 pulgadas) (medida diagonalmente). Resolución de 1920 x 1080 con compatibilidad de pantalla completa para bajas resoluciones.
- SE2719HR: Pantalla con área de visualización diagonal de 686,0 mm (27 pulgadas) (medida diagonalmente). Resolución de 1920 x 1080 con compatibilidad de pantalla completa para bajas resoluciones.
- Ángulos visualización amplia de 178 grados en dirección vertical y horizontal.
- Relación de contraste dinámico alto (8 000 000:1)
- Compatible con tecnología AMD Radeon FreeSync™.
- Tasa de actualización de hasta 75 Hz.
- Los modos de juego predeterminados inlcuyen FPS (tirador en primera persona), RTS (estrategia en tiempo real) y RPG (Juego de rol).
- La conectividad HDMI hace más simple y fácil conectar con el sistema heredado y los nuevos sistemas.
- Funcionalidad Conectar y listo si lo admite su sistema.
- Ajustes de Menú en pantalla (OSD) que facilitan la configuración y la optimización de la pantalla.
- Potencia en espera de 0,5 W en modo reposo.
- Optimice el confort ocular con una pantalla sin parpadeos con certificación TUV.
- Los posibles efectos a largo plazo de la emisión de luz azul procedente del monitor puede dañar los ojos, así como causar fatiga o tensión ocular digital. La función ComfortView con certificación TUV está diseñada para reducir la cantidad de luz azul emitida por el monitor para optimizar el confort ocular.
- Ranura para bloqueo de seguridad.
- Vidrio libre de arsénico y pantalla libre de mercurio.
- BFR/PVC reducido (las placas de circuitos dentro del monitor están fabricadas utilizando laminados libres de BFR/PVC).
- Compatibilidad con RoHS.

# <span id="page-6-0"></span>**Identificar características y controles**

#### **Vista frontal**

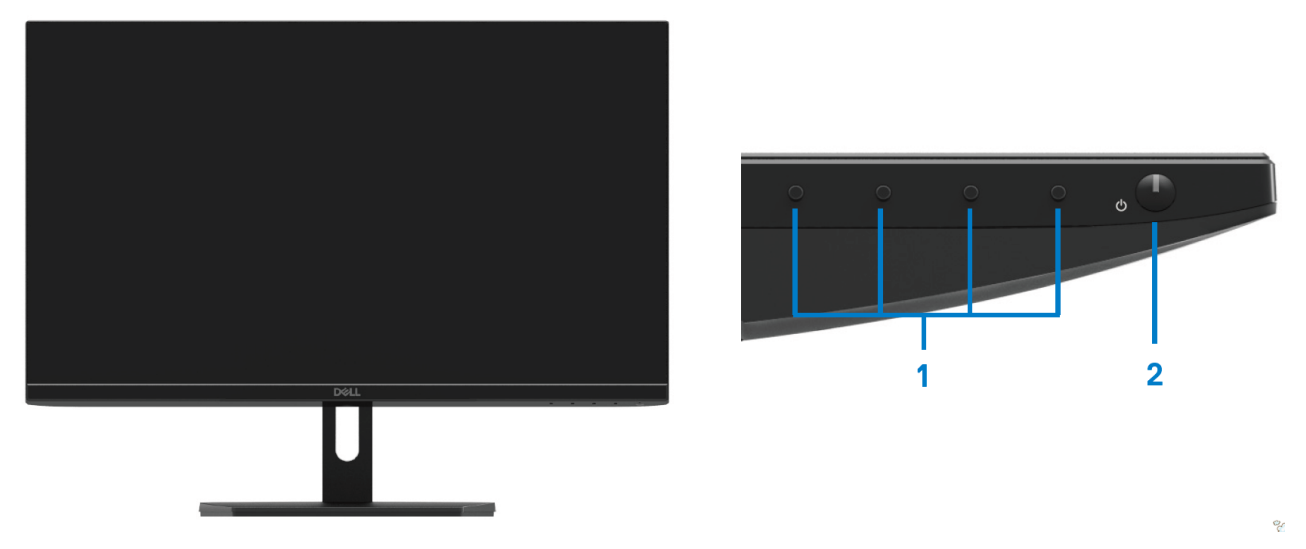

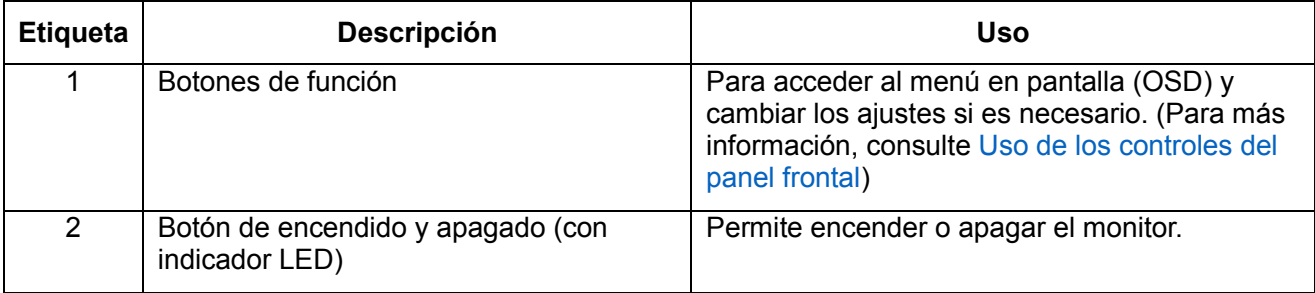

#### **Vista trasera**

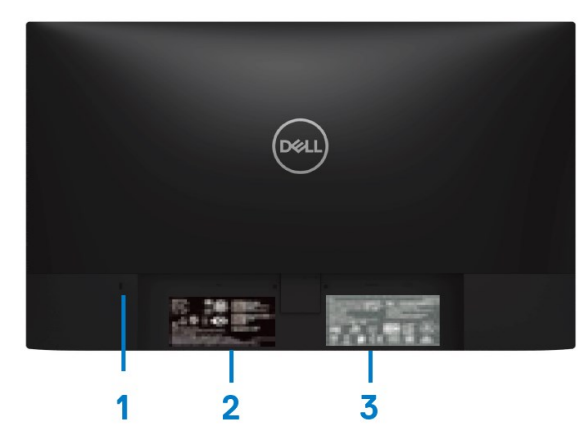

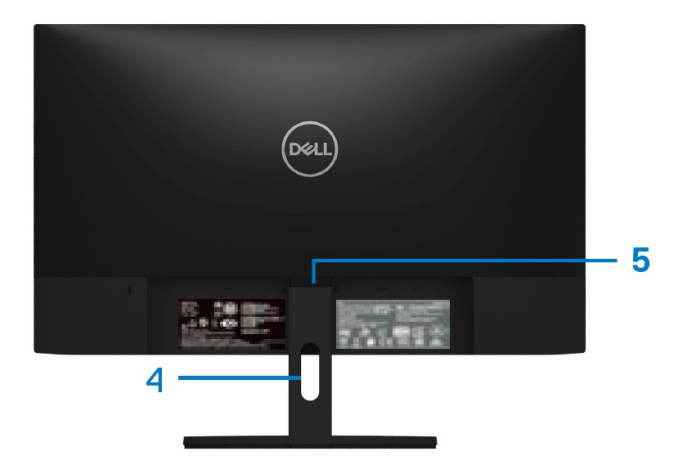

Sin base del monitor con base del monitor

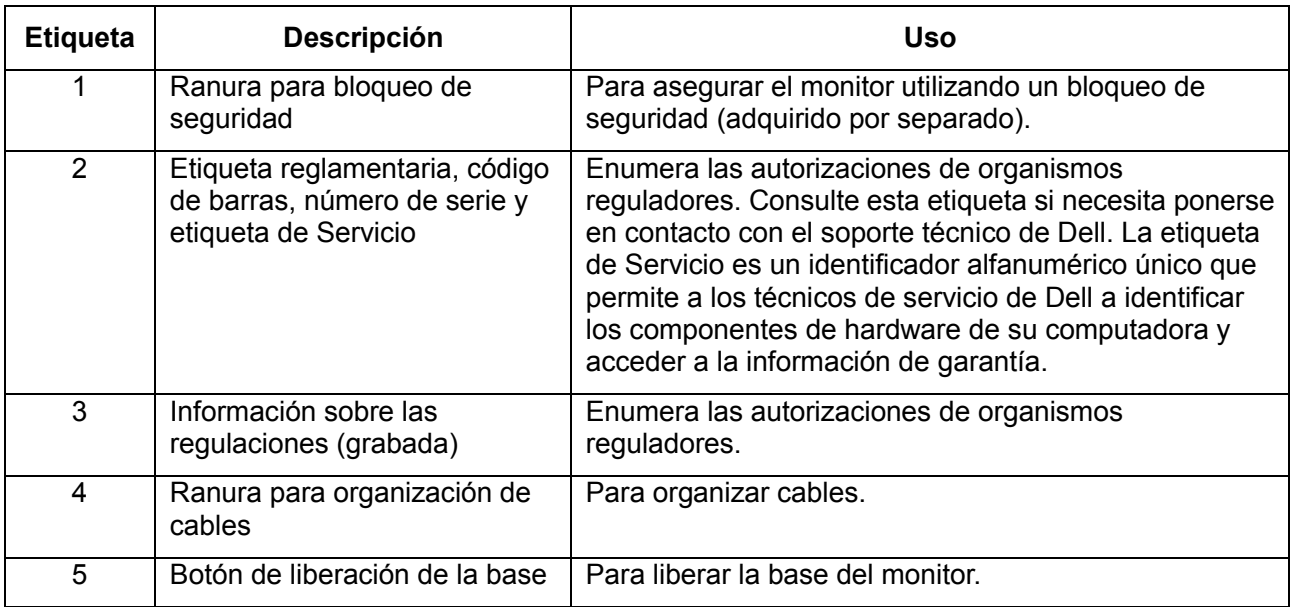

#### **Vista lateral**

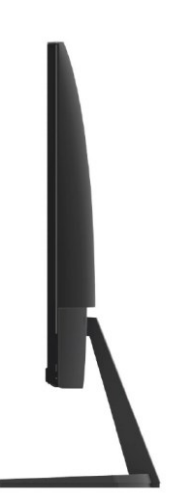

### **Vista inferior, sin la base del monitor**

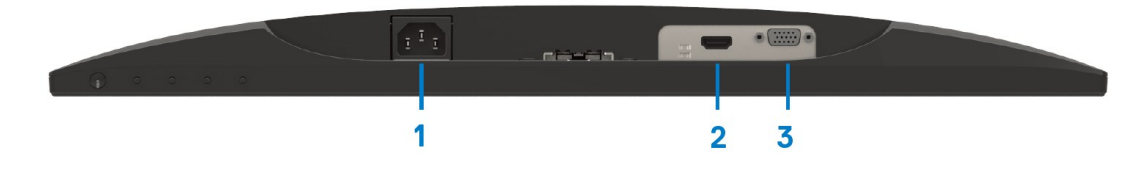

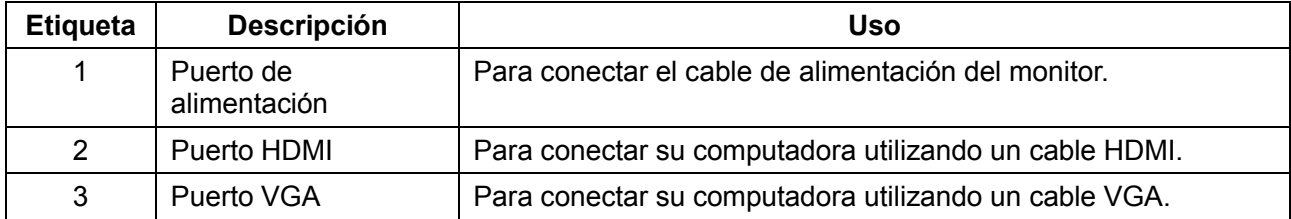

# <span id="page-9-0"></span>**Especificaciones del monitor**

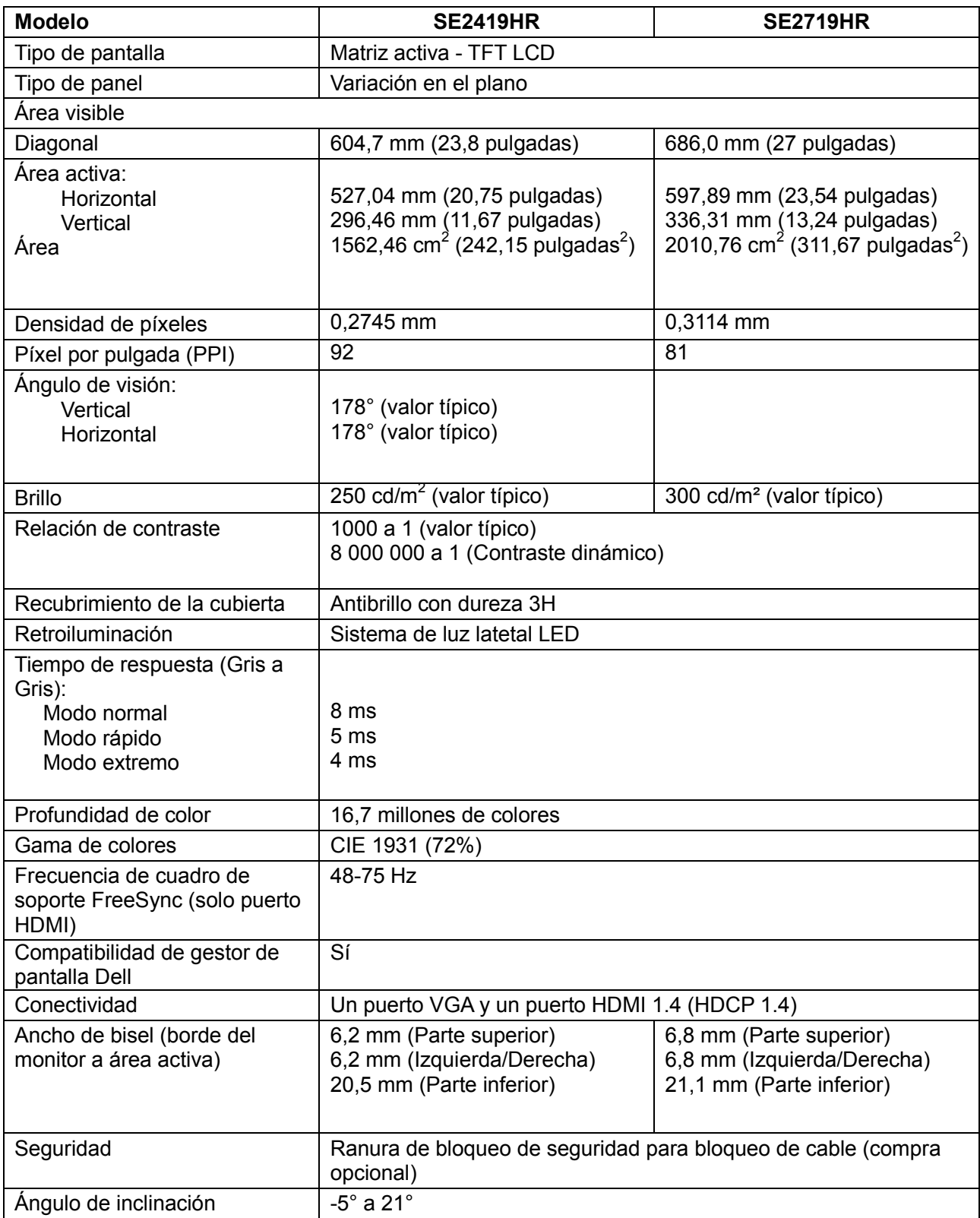

## **Especificaciones de resolución**

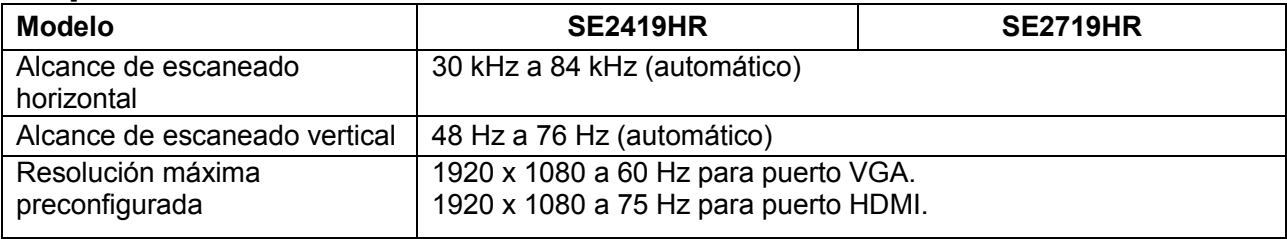

#### **Modos de visualización predeterminados SE2419HR/SE2719HR**

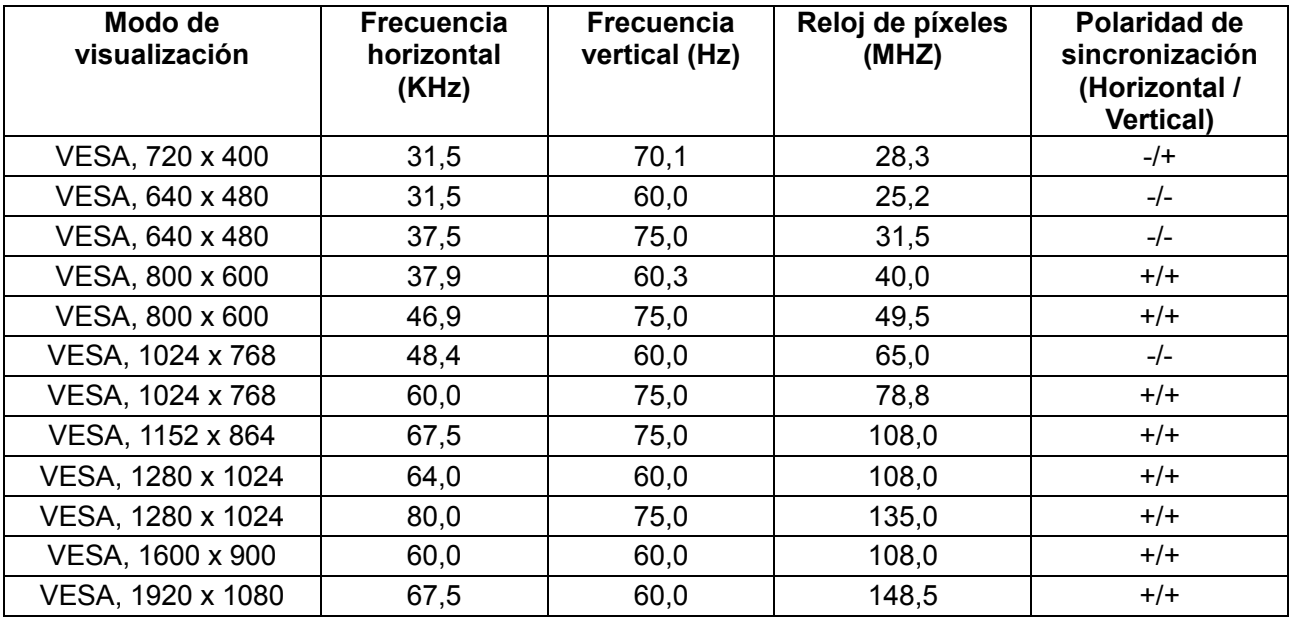

### **Tarjetas gráficas compatibles con tecnología Radeon FreeSync**

Para más información sobre tarjetas gráficas que sean compatibles con tecnología Radeon FreeSync consulte [www.amd.com](http://www.amd.com/)

# **Especificaciones eléctricas**

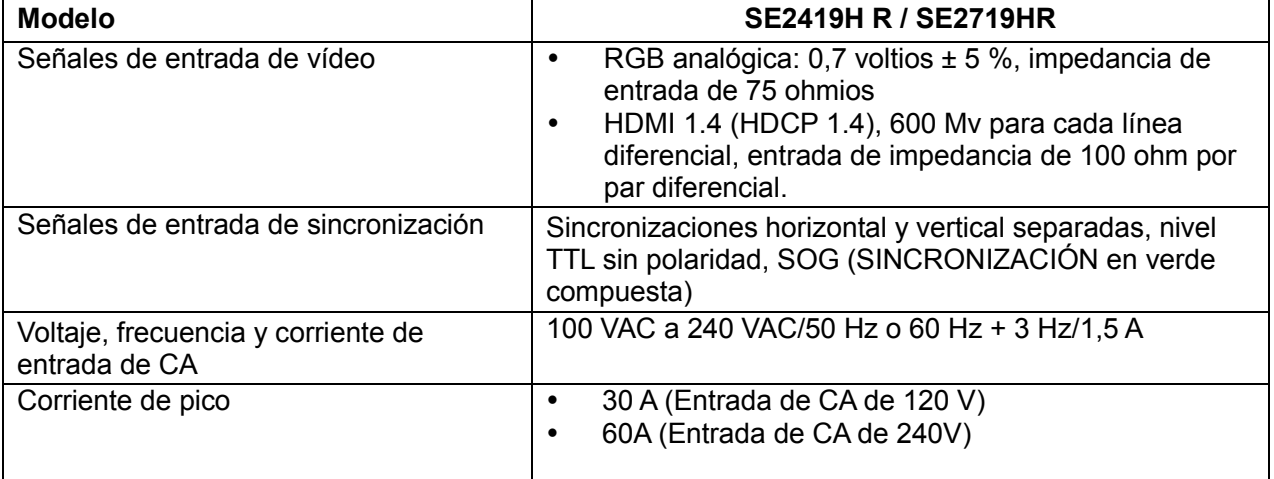

## **Características físicas**

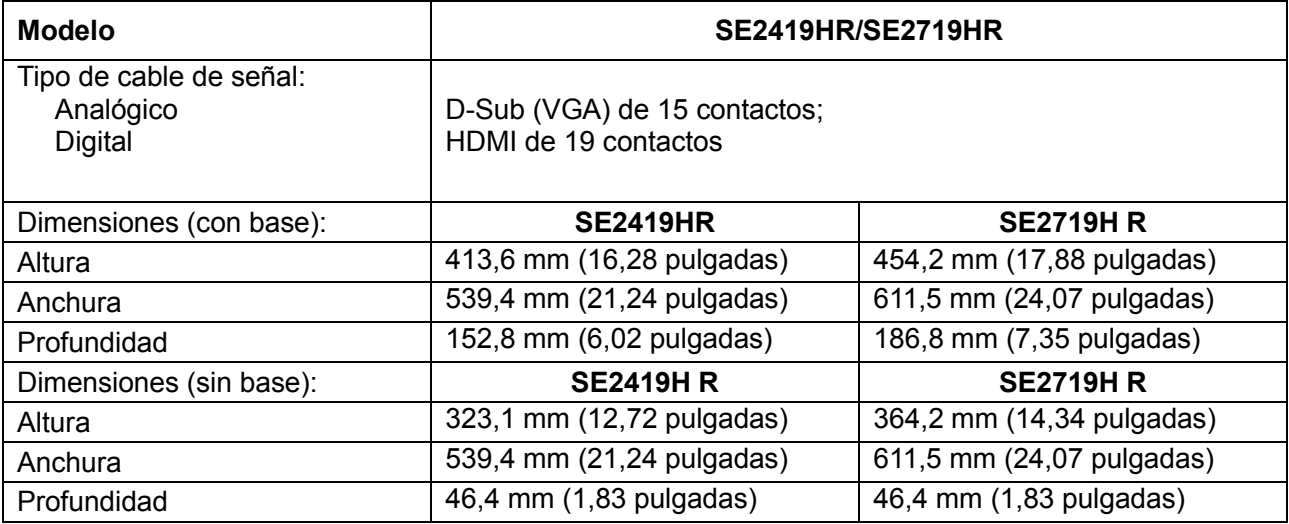

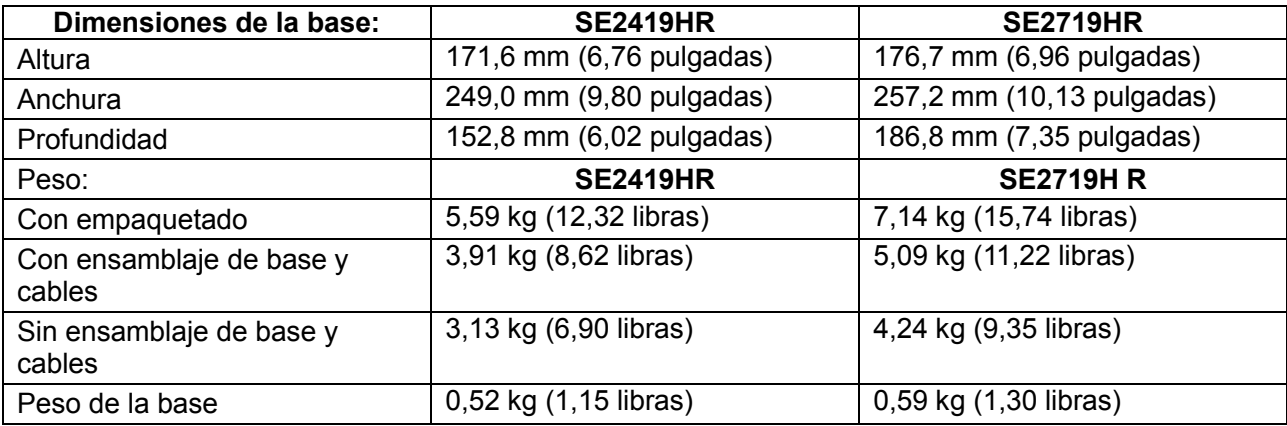

## **Características medioambientales**

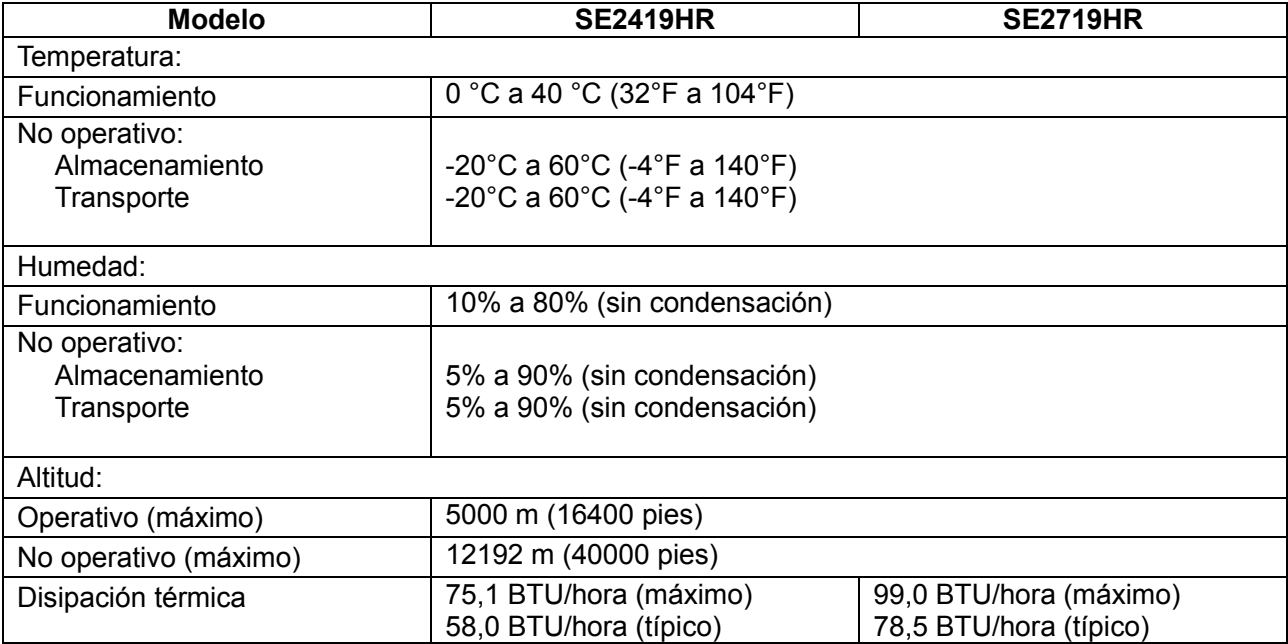

## <span id="page-13-0"></span>**Modos de administración de energía**

Si ha instalado en su PC tarjetas de gráficos o software de VESA compatible con DPM, el monitor puede reducir automáticamente el consumo de energía cuando no lo use. Esto se denomina modo de ahorro de energía\*. Si su PC detecta el uso del teclado, el ratón u otro dispositivo de entrada, el monitor reanudará el funcionamiento automáticamente. La tabla siguiente muestra el consumo de energía y los símbolos de esta función automática de ahorro de energía:

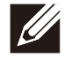

**Nota: El no consumo eléctrico en modo OFF sólo puede conseguirse al desconectar el cable de alimentación del monitor.**

#### **SE2419HR**

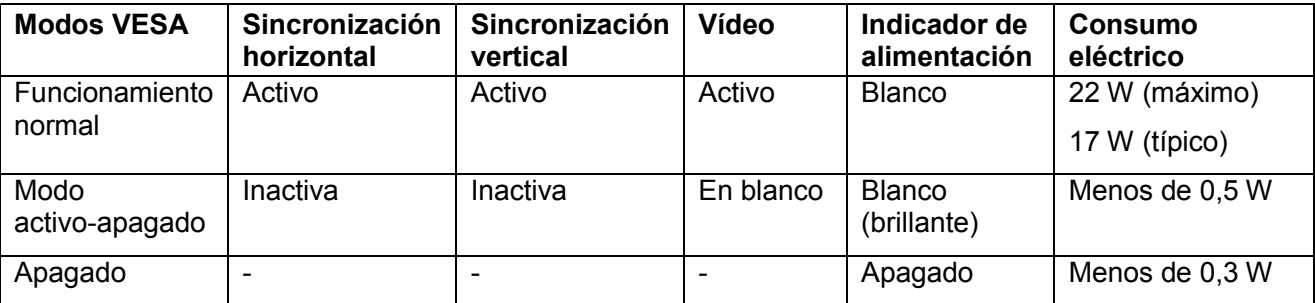

#### **SE2719HR**

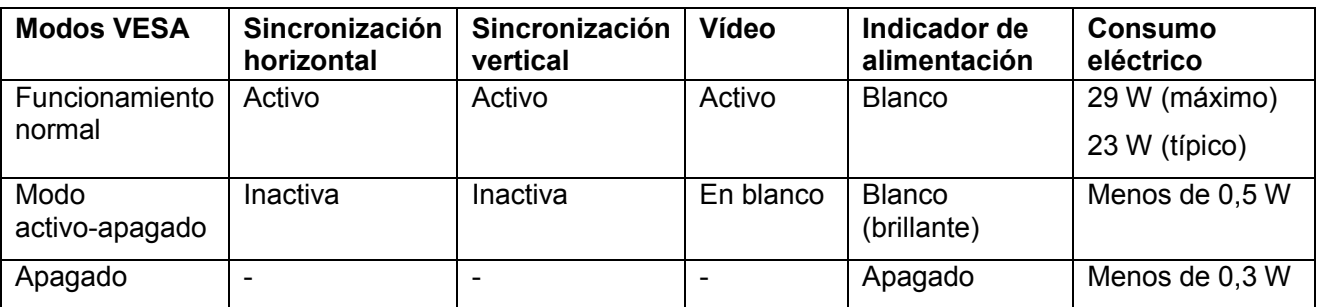

Este documento es solamente a título informativo y refleja el rendimiento del laboratorio. El rendimiento de su producto podría variar dependiendo del software, componentes y periféricos que adquirió. En consecuencia, el cliente no debe basarse en esta información y tomar decisiones sobre tolerancias eléctricas o de cualquier otro tipo. No hay ninguna garantía expresa o implícita en cuanto a la exactitud o integridad.

Las funciones OSD solamente funcionan en el modo de funcionamiento normal. Cuando se pulsa cualquier botón en el Modo activo-apagado, se mostrará uno de los siguientes mensajes:

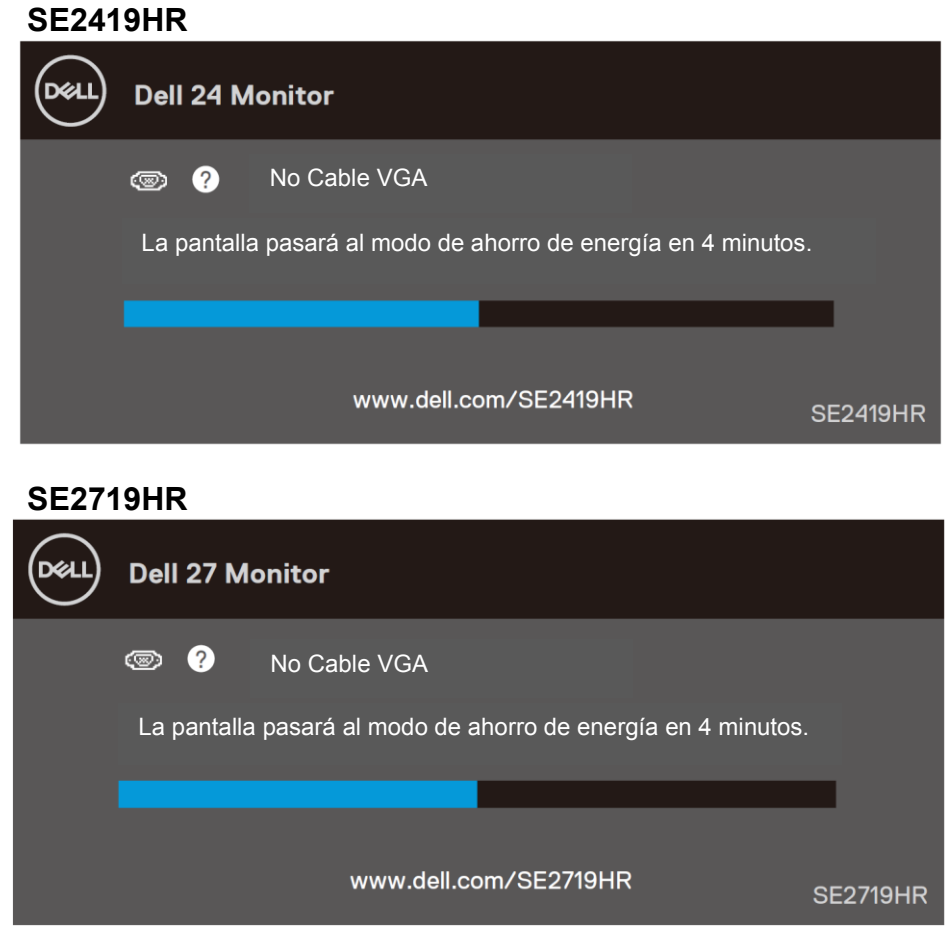

Active el PC y el monitor para obtener acceso al menú en pantalla (OSD).

## <span id="page-15-0"></span>**Capacidad Conectar y listo**

Puede instalar el monitor con cualquier sistema compatible con la funcionalidad Conectar y listo. El monitor proporciona automáticamente a su PC los datos de identificación de visualización extendida (EDID, Extended Display Identification Data) utilizando protocolos de canal de datos de visualización (DDC, Display Data Channel) para que el sistema pueda configurarse automáticamente y optimizar la configuración del monitor. La mayoría de instalaciones del monitor son automáticas; puede seleccionar una configuración diferente si lo desea. Para más información sobre cambios en la configuración del monitor, consulte [Funcionamiento del monitor.](#page-21-0)

## <span id="page-15-1"></span>**Política de píxeles y calidad del monitor LCD**

Durante el proceso de fabricación del monitor LCD, es normal que uno o más píxeles pasen a ser fijos en un estado no modificado en el que no son fáciles de ver y no afectan a la calidad o utilidad de la pantalla. Para obtener más información acerca de la política de calidad y píxeles del monitor Dell, consulte el sitio de soporte técnico de Dell en: [www.dell.com/support/monitors.](http://www.dell.com/support/monitors)

### <span id="page-15-2"></span>**Instrucciones de mantenimiento**

#### **Limpieza del monitor**

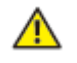

**ADVERTENCIA: Antes de limpiar el monitor, desenchufe el cable de alimentación de la toma de corriente eléctrica.**

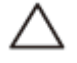

**PRECAUCIÓN: Lea y siga las [Instrucciones de seguridad](#page-51-2) antes de limpiar el monitor.**

Para obtener información acerca de las mejores prácticas, siga las instrucciones de la lista siguiente cuando desempaquete, limpie o manipule el monitor:

- Para limpiar la pantalla, humedezca ligeramente un paño suave y limpio con agua. Si es posible, utilice un tejido especial para limpiar pantallas o una solución adecuada para la capa de recubrimiento antiestática. No utilice benceno, diluyentes, amoníaco, limpiadores abrasivos o aire comprimido.
- Utilice un paño ligeramente humedecido para limpiar el monitor. No utilice detergentes de ninguna clase, ya que algunos productos de este tipo dejan una película lechosa en el monitor.
- Si observa la presencia de un polvo blanco cuando desempaquete el monitor, límpielo con un paño.
- Manipule el monitor con cuidado ya que el monitor de color negro puede arañarse.
- Para ayudar a mantener la máxima calidad de imagen en el monitor, utilice un protector de pantalla que cambie dinámicamente y apague el monitor cuando no lo utilice.

# <span id="page-16-0"></span>**Instalación del monitor**

### <span id="page-16-1"></span>**Conectar la base**

- **NOTA: La base no está instalada cuando el monitor sale de fábrica.**
- **NOTA: El siguiente procedimiento se aplica a la base suministrada con este**  Ø **monitor.**

Para fijar la base al monitor:

**1.** Conecte el elevador de la base a la base, y a continuación, apriete el tornillo de la base.

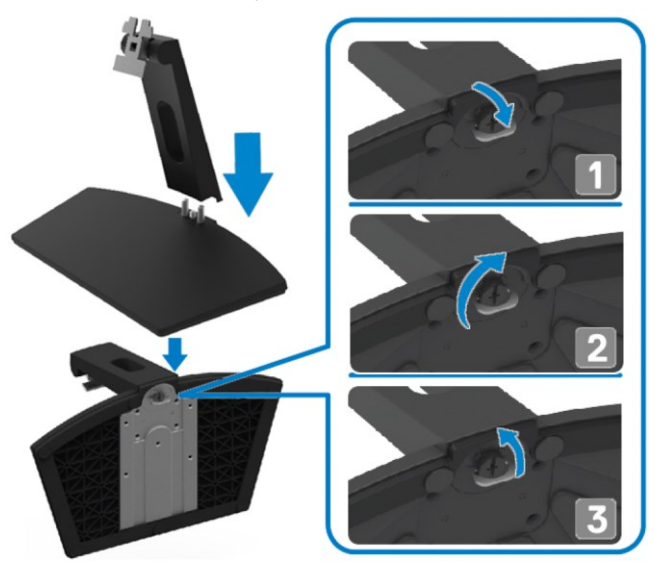

**2.** Alinee la rejilla del elevador de base con los orificios de la parte trasera del monitor.

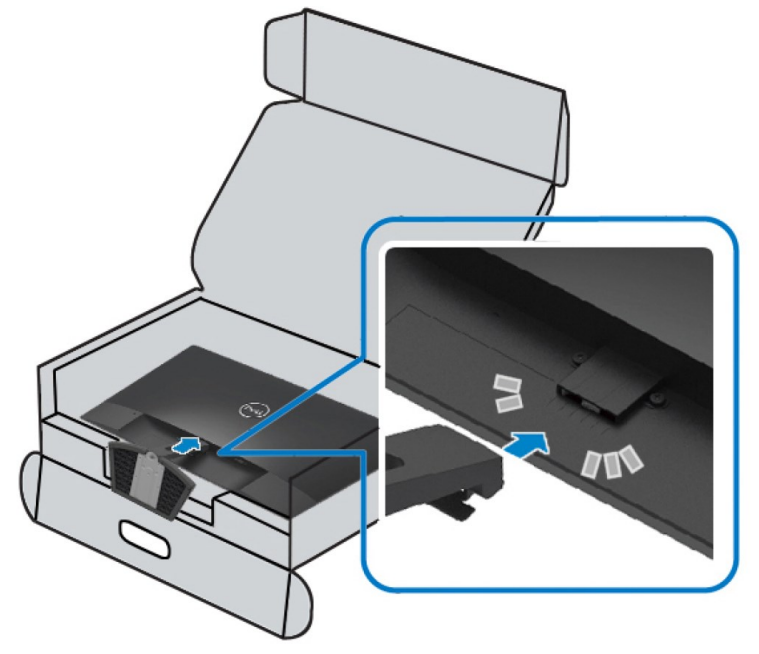

**3.** Presione la base hasta que encaje.

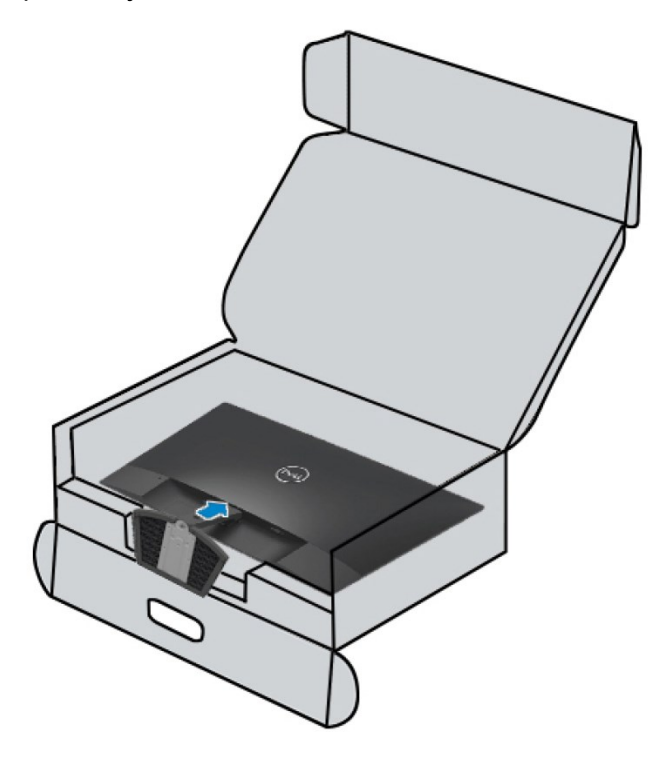

### <span id="page-18-0"></span>**Conectar el monitor**

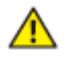

Ø

**ADVERTENCIA: Antes de empezar con cualquiera de los procedimientos de esta sección, siga las [Instrucciones de seguridad.](#page-51-2)**

**NOTA: No conecte todos los cables de forma simultánea al PC. Se recomienda embridar los cables a través de la ranura del administrador de cables antes de conectarlos al monitor.**

Para conectar el monitor al PC:

- **1.** Apague el PC y desconecte el cable de alimentación.
- **2.** Conecte el cable VGA o HDMI del monitor al PC.

### **Conectar el cable VGA**

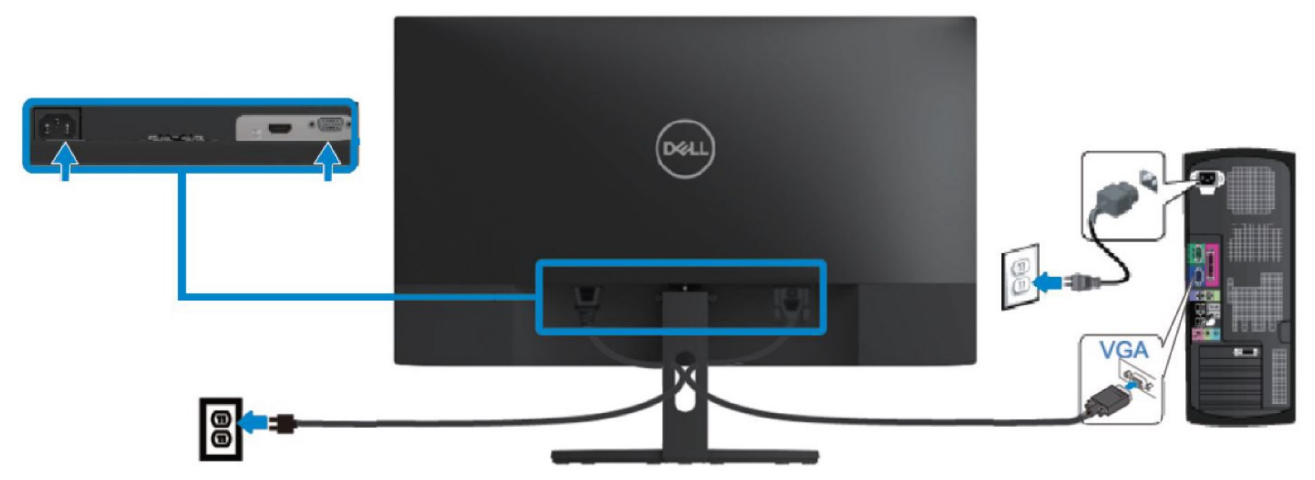

### **Conectar el cable HDMI**

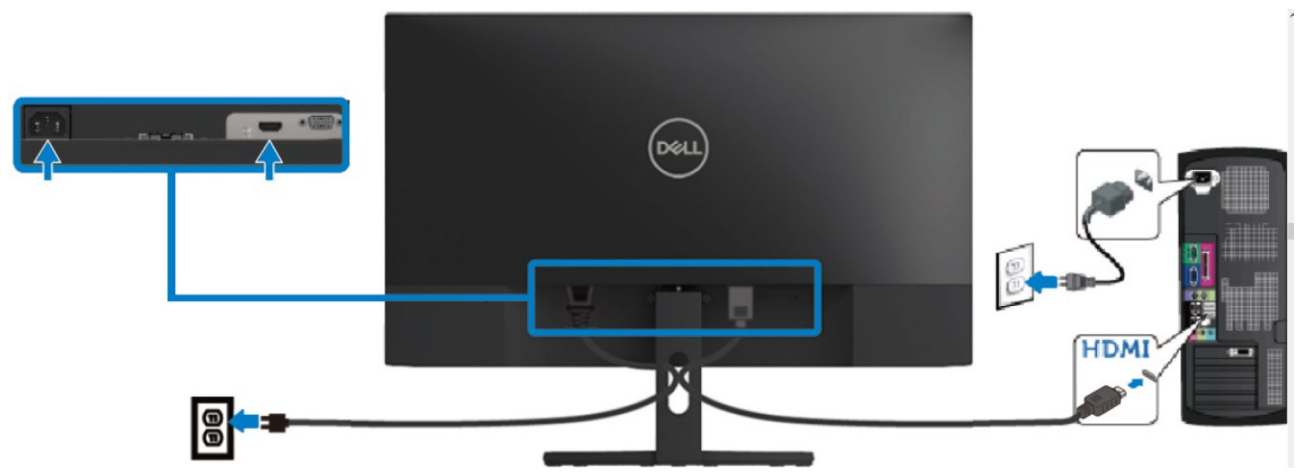

## <span id="page-19-0"></span>**Organización de los cables**

Utilice la ranura de administración de cables para embridar los cables conectados al monitor.

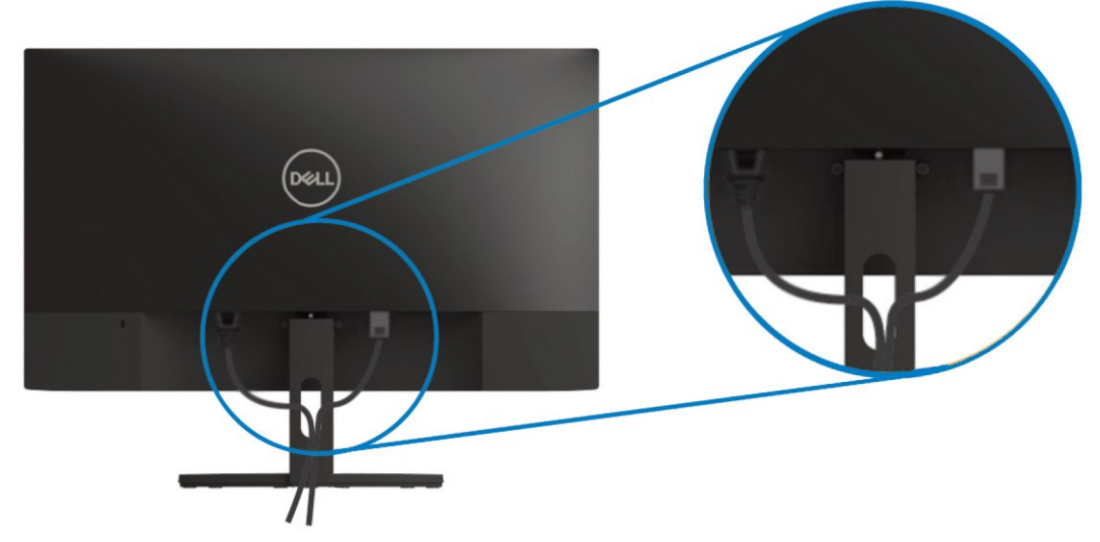

#### <span id="page-19-1"></span>**Desmontar la base.**

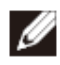

**NOTA: Para prevenir arañazos en la pantalla cuando extraiga la base, asegúrese de que el monitor está colocado en una superficie suave y limpia.**

#### Para desmontar la base:

**1.** Ubique el monitor sobre un paño suave en el escritorio.

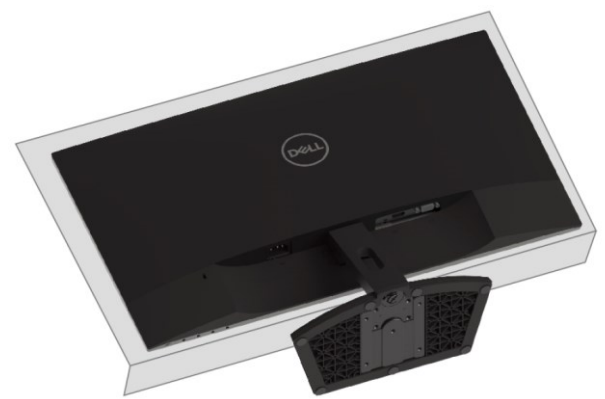

**2.** Incline la base hacia abajo para acceder al botón de liberación.

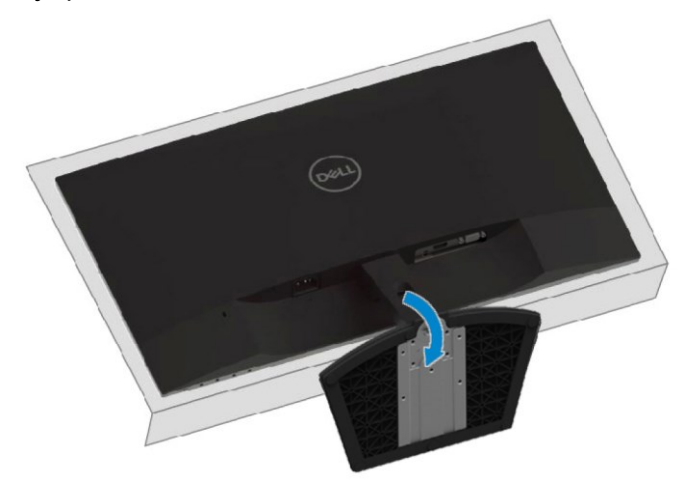

**3.** Pulse el botón de liberación utilizando un destornillador largo.

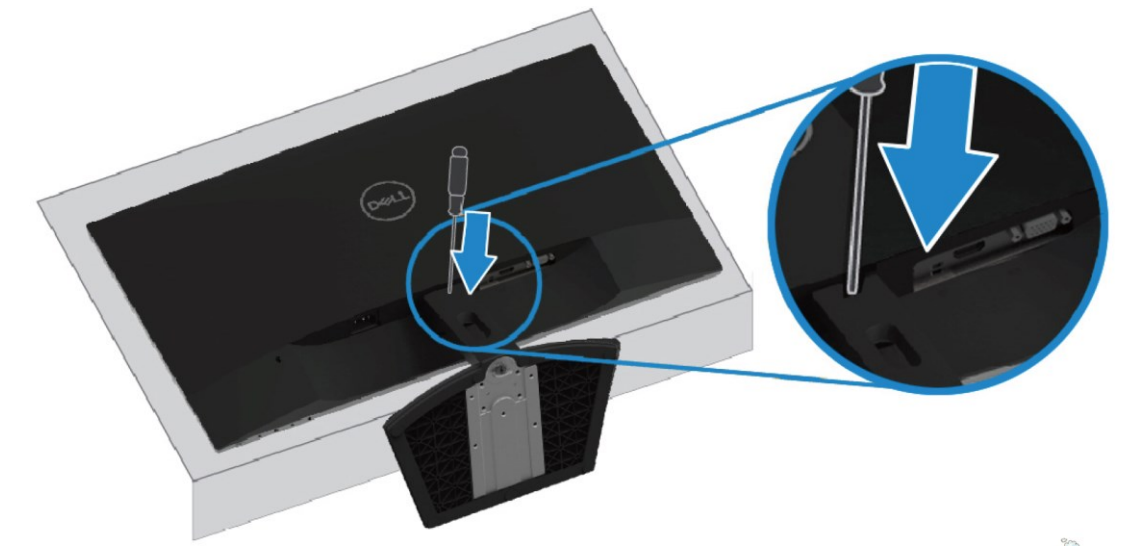

**4.** Tire de la base hacia afuera manteniendo presionado el botón de liberación.

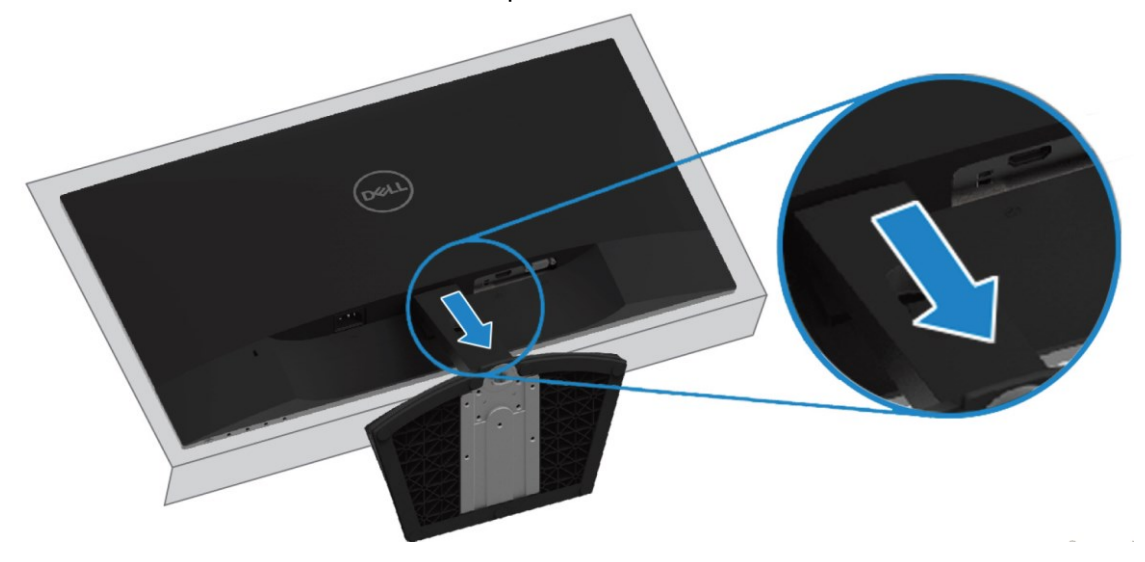

### <span id="page-21-1"></span><span id="page-21-0"></span>**Encender el monitor.**

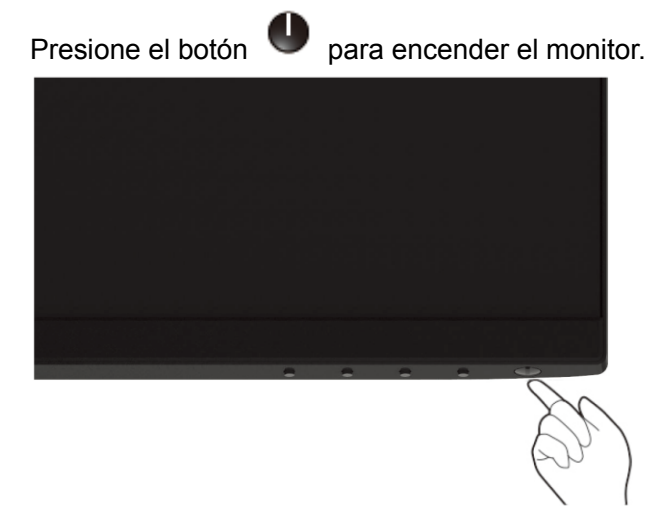

### <span id="page-21-2"></span>**Utilizar los controles del panel frontal**

Utilice los botones de control situados en la parte inferior del monitor para ajustar la configuración de la imagen mostrada.

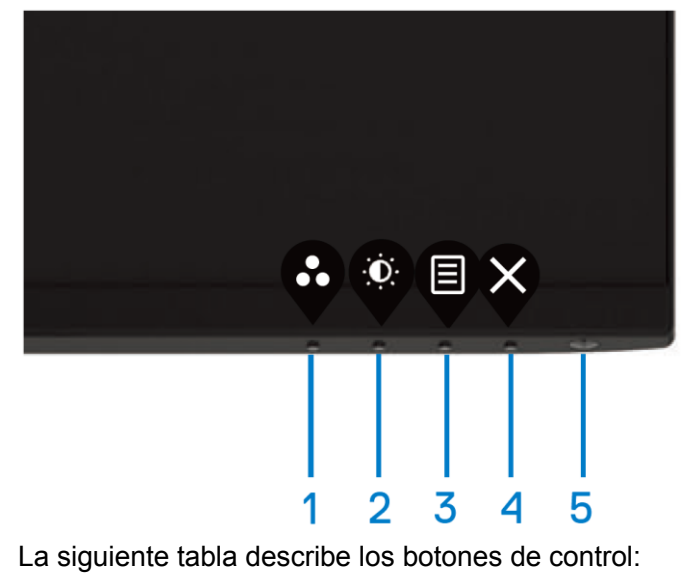

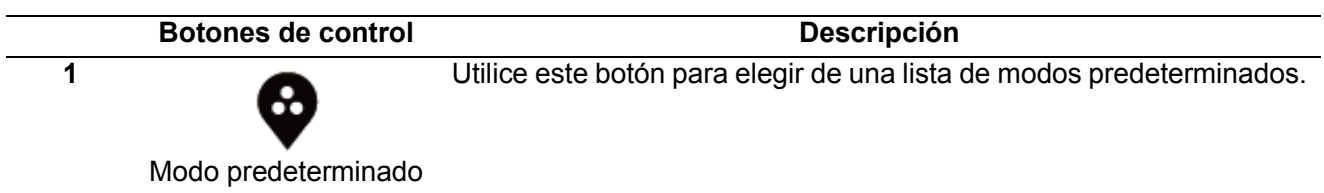

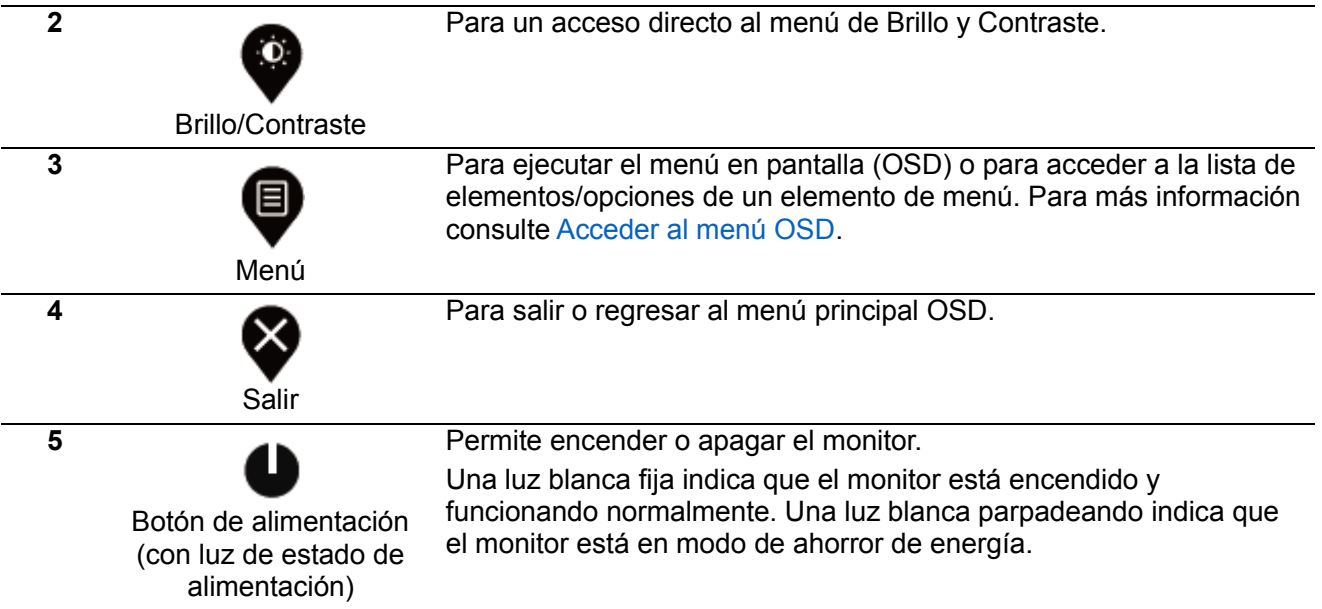

## **Controles OSD**

Utilice los botones en la parte inferior del monitor para ajustar la configuración de imagen.

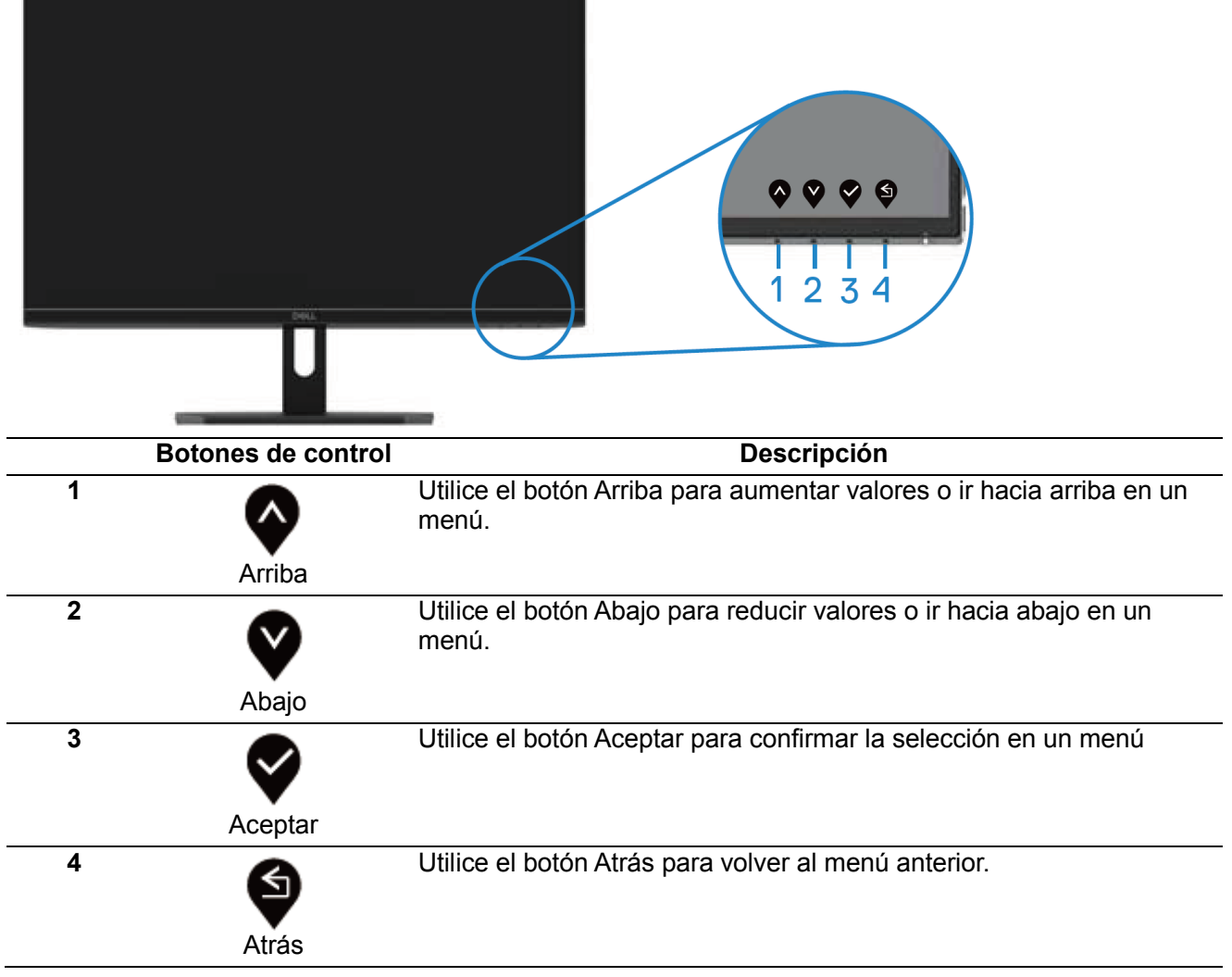

## <span id="page-23-0"></span>**Utilizar el menú en pantalla (OSD)**

#### <span id="page-23-1"></span>**Acceder al menú en pantalla (OSD)**

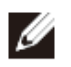

**NOTA: Cualesquiera cambios que haga se guardan automáticamente cuando se mueva a otro menú, salga del menú en pantalla (OSD) o espera a que el menú en pantalla (OSD) se cierre automáticamente.**

**1.** Pulse el botón  $\bullet$  para mostrar el menú principal OSD.

Menú principal para entrada HDMI

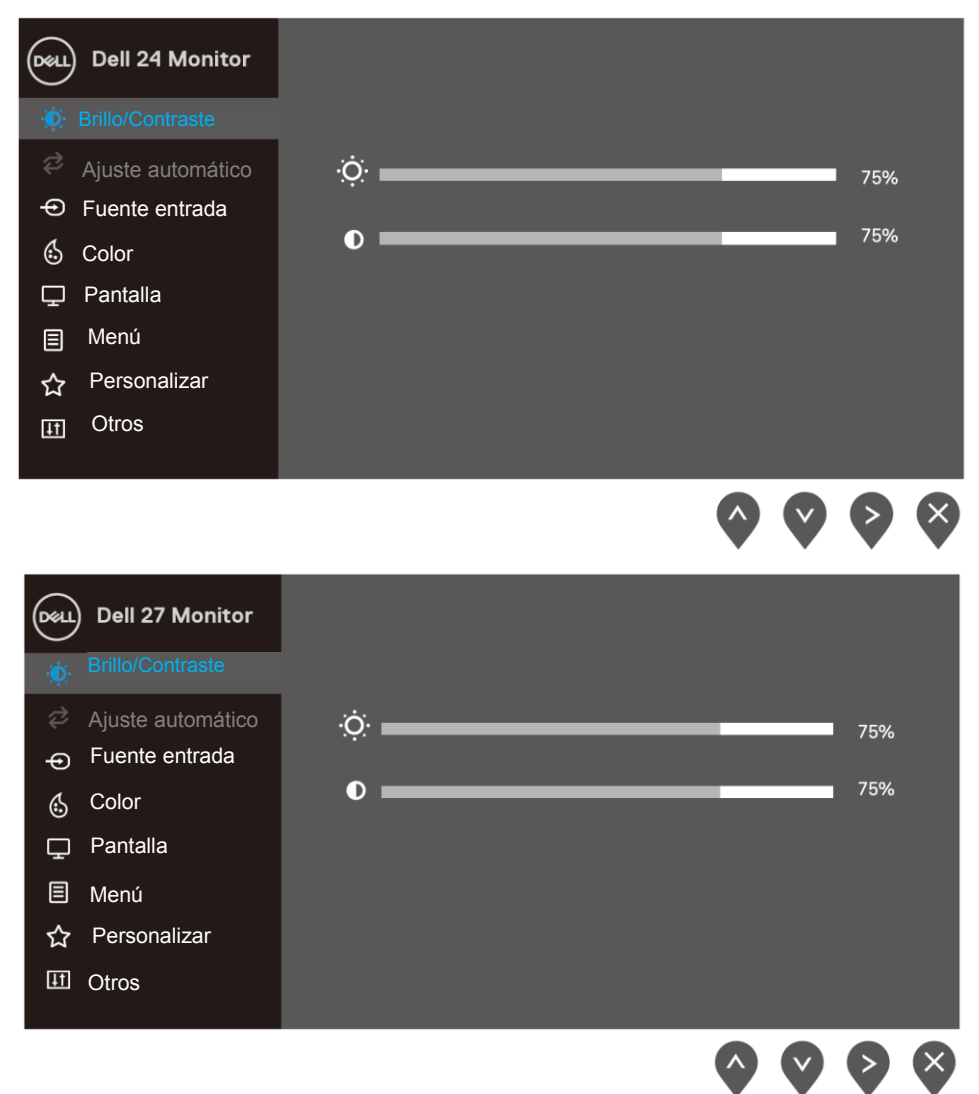

- **2.** Presione los botones  $\blacktriangledown$   $\blacktriangledown$   $\blacktriangledown$  para moverse entre las opciones de configuración. A medida que se mueve de un icono a otro, el nombre de la opción se resalta.
- **3.** Pulse el botón  $\blacktriangledown$  una vez para activar la opción resaltada.
- **4.** Presione los botones  $\mathbf{\heartsuit}$   $\mathbf{v}$   $\mathbf{\heartsuit}$  para seleccionar el parámetro que desee.
- **5.** Pulse  $\triangledown$  y a continuación utilice los botones  $\triangledown$  y  $\triangledown$  de acuerdo a los indicadores en el menú para realizar cambios.
- **6.** Seleccione el botón  $\bullet$  para regresar al menú principal.

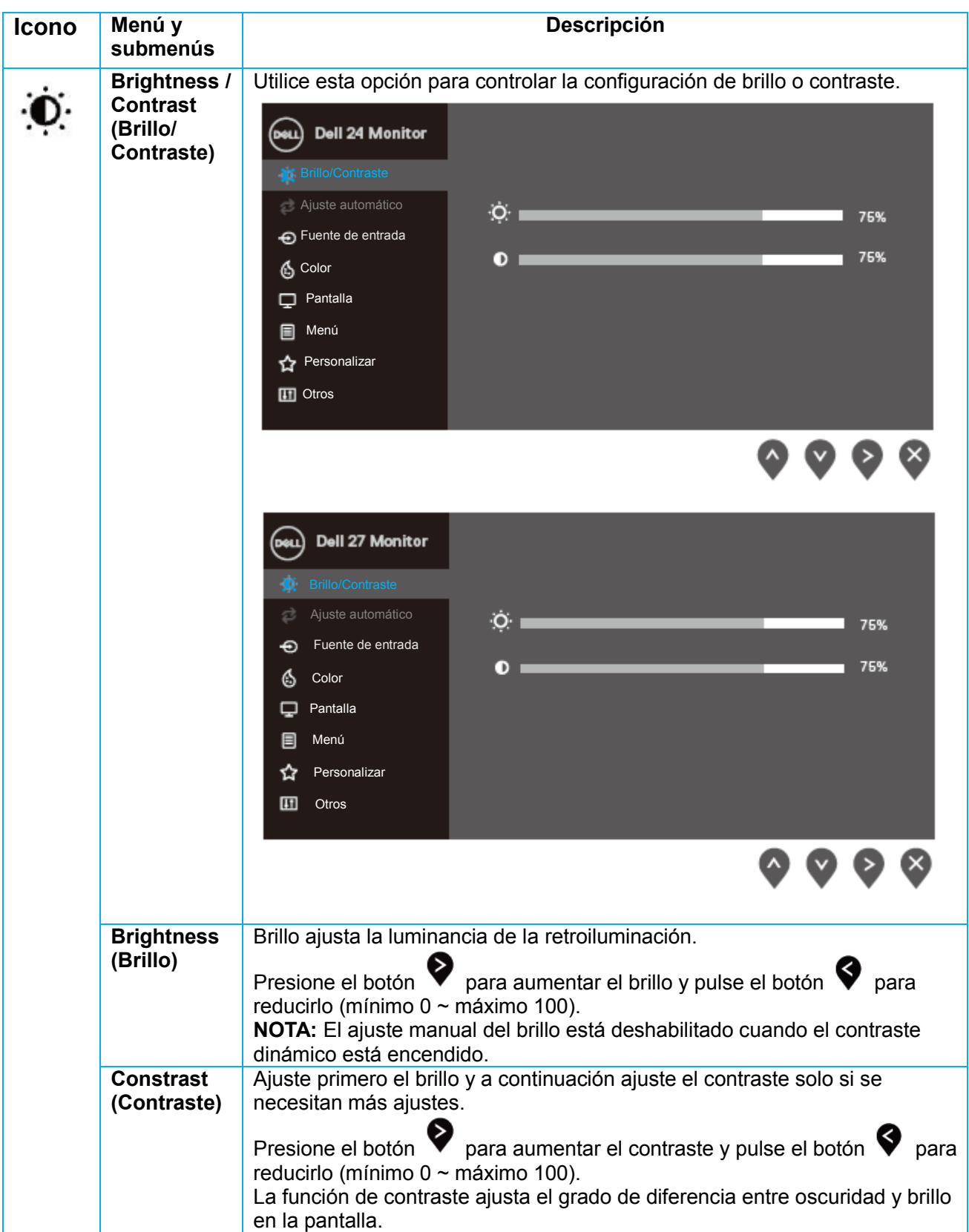

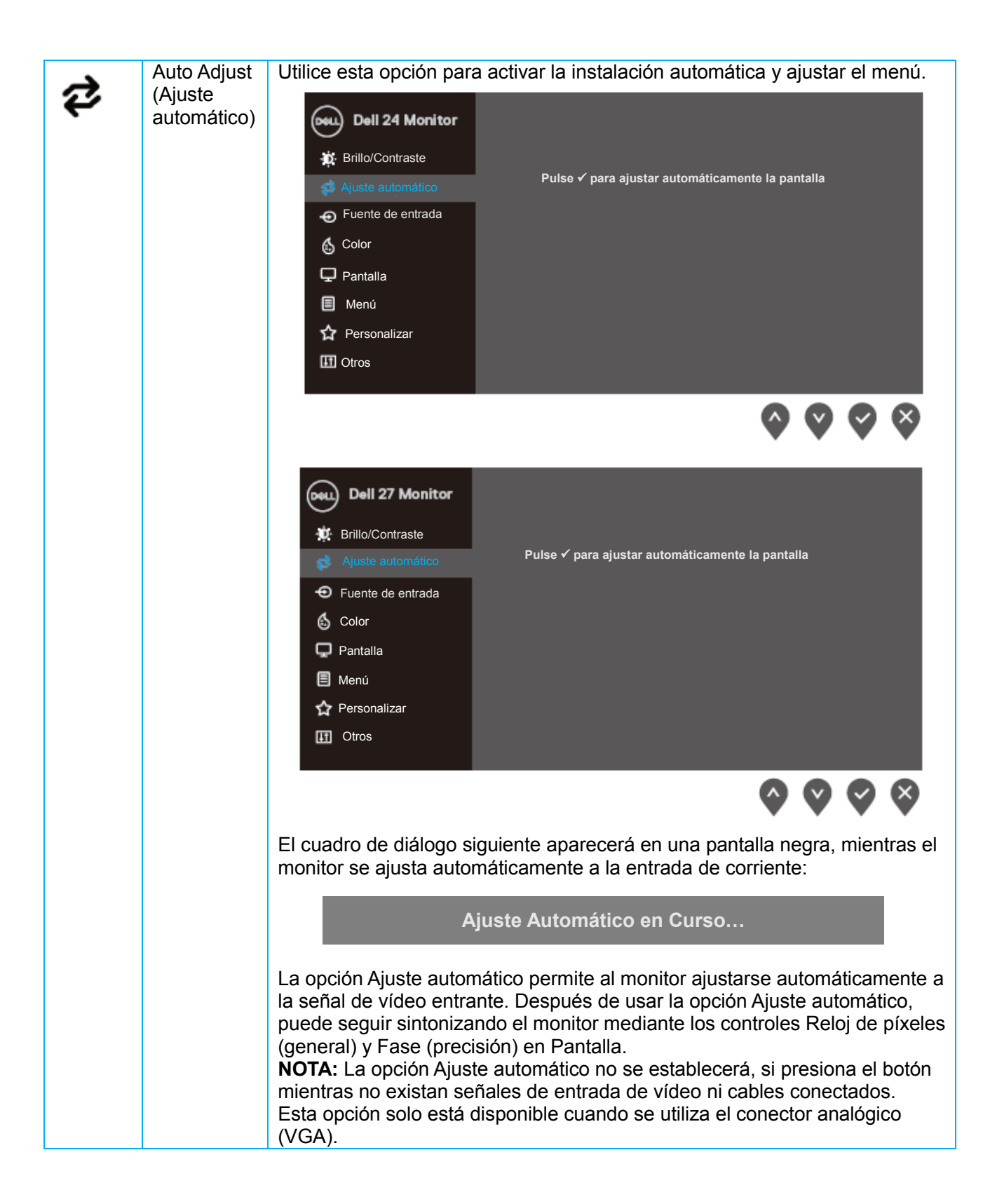

<span id="page-26-0"></span>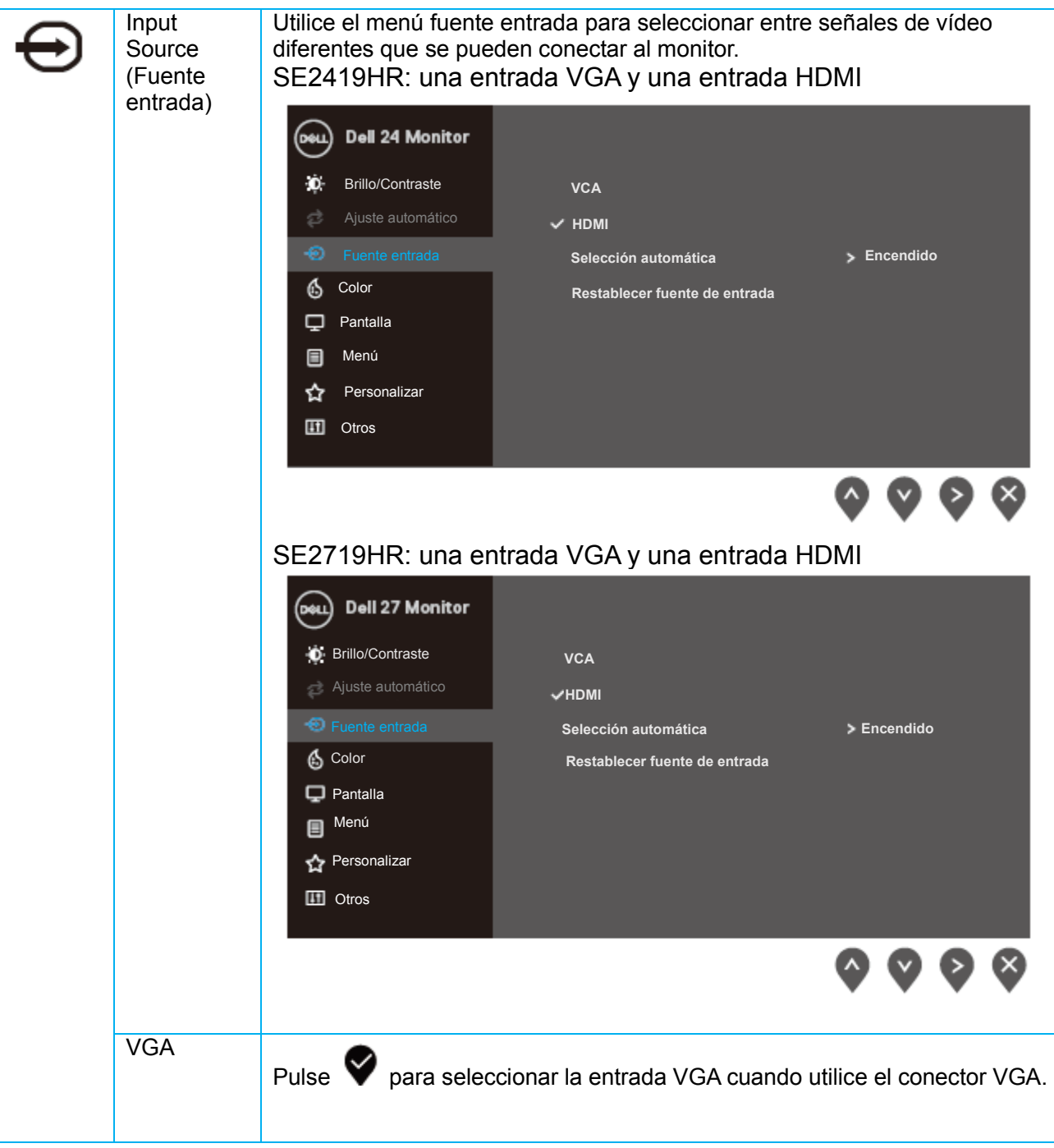

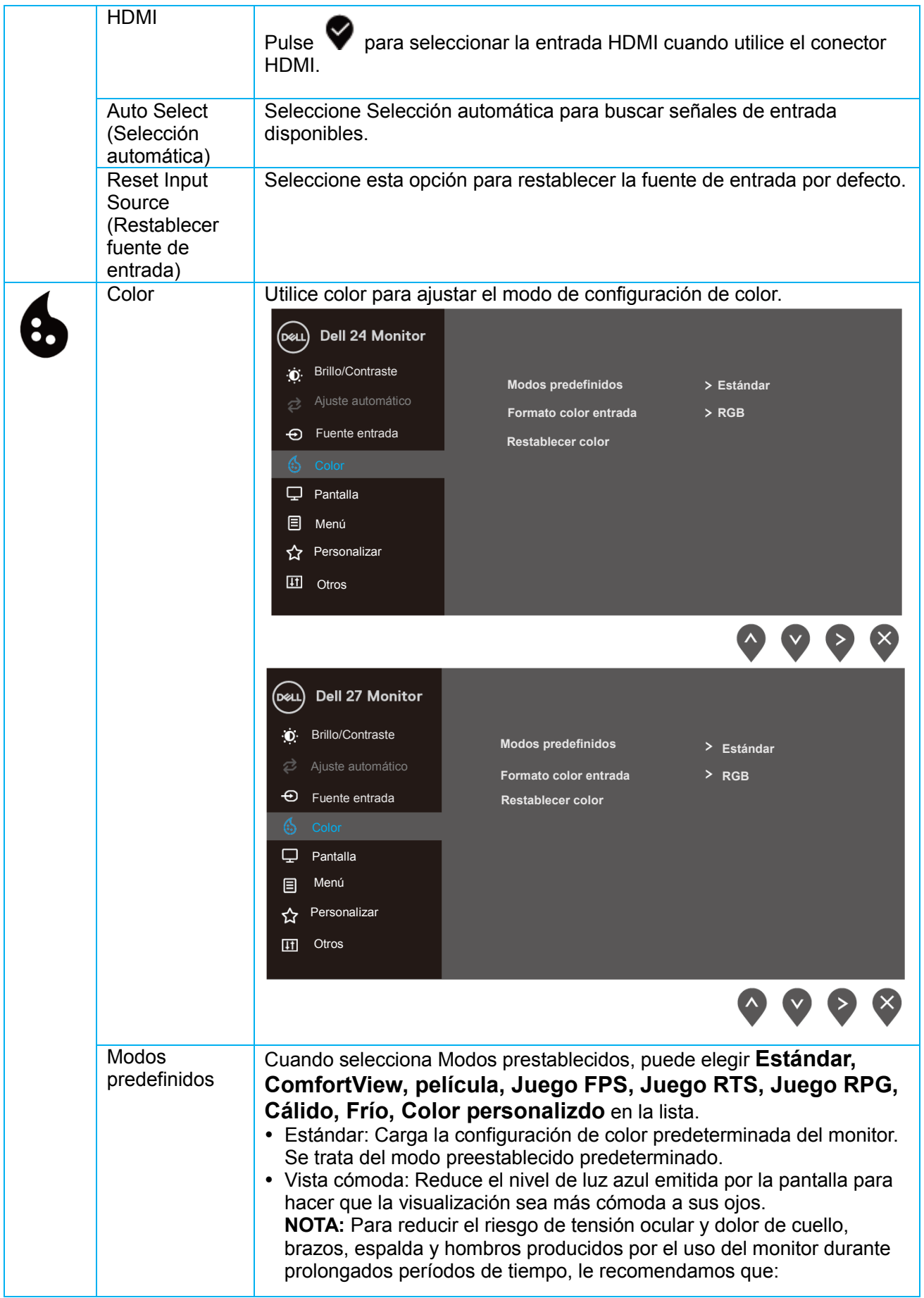

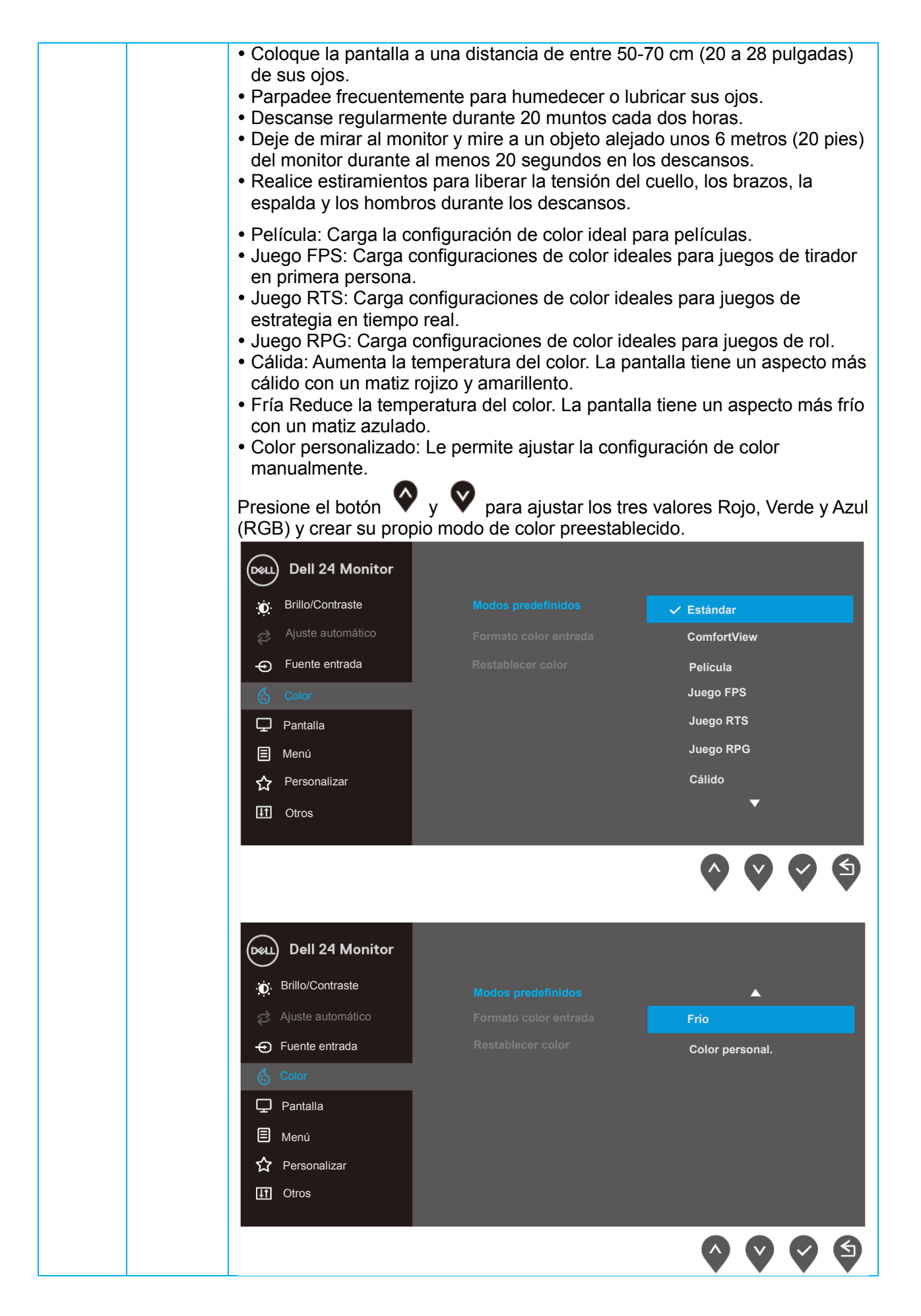

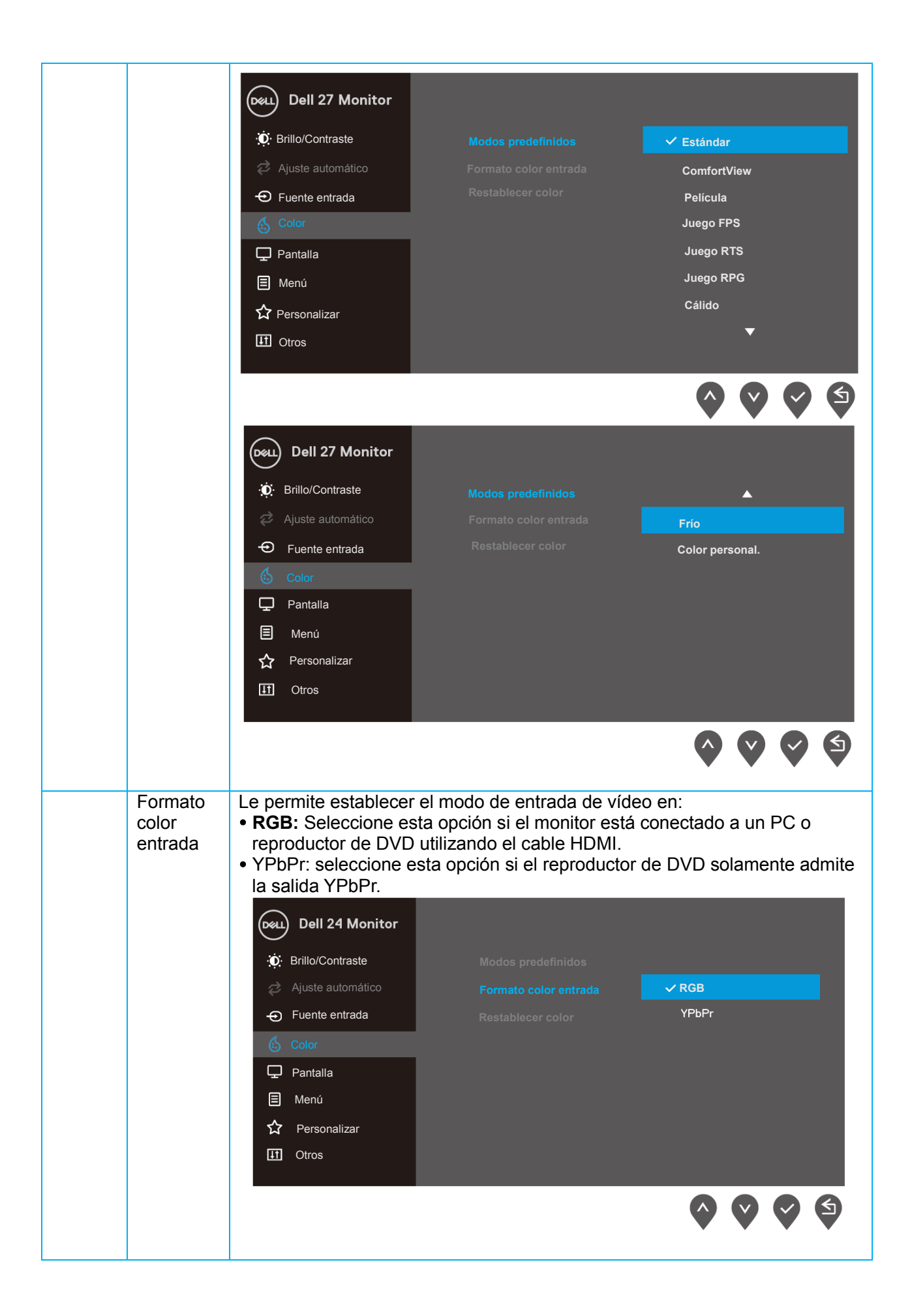

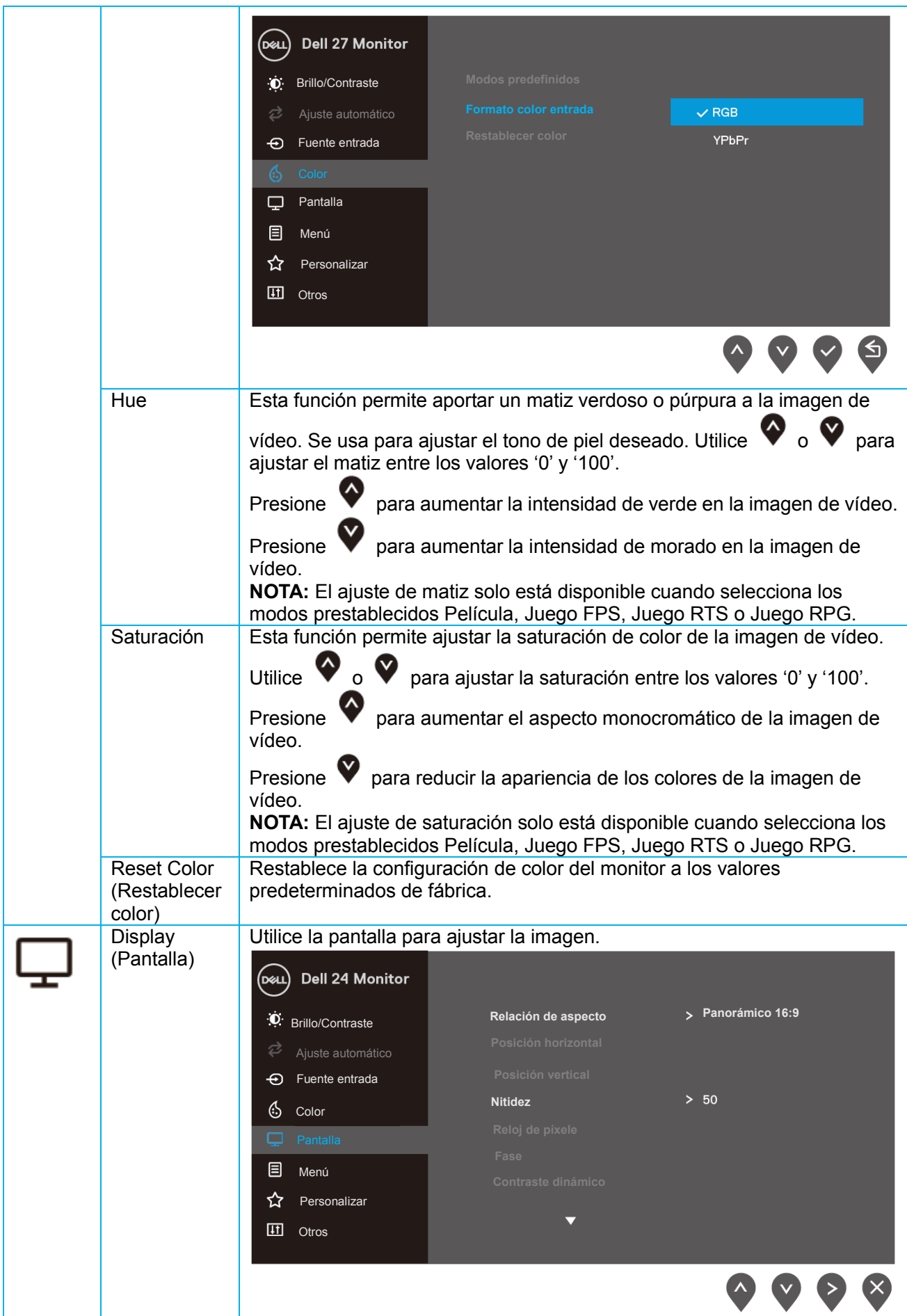

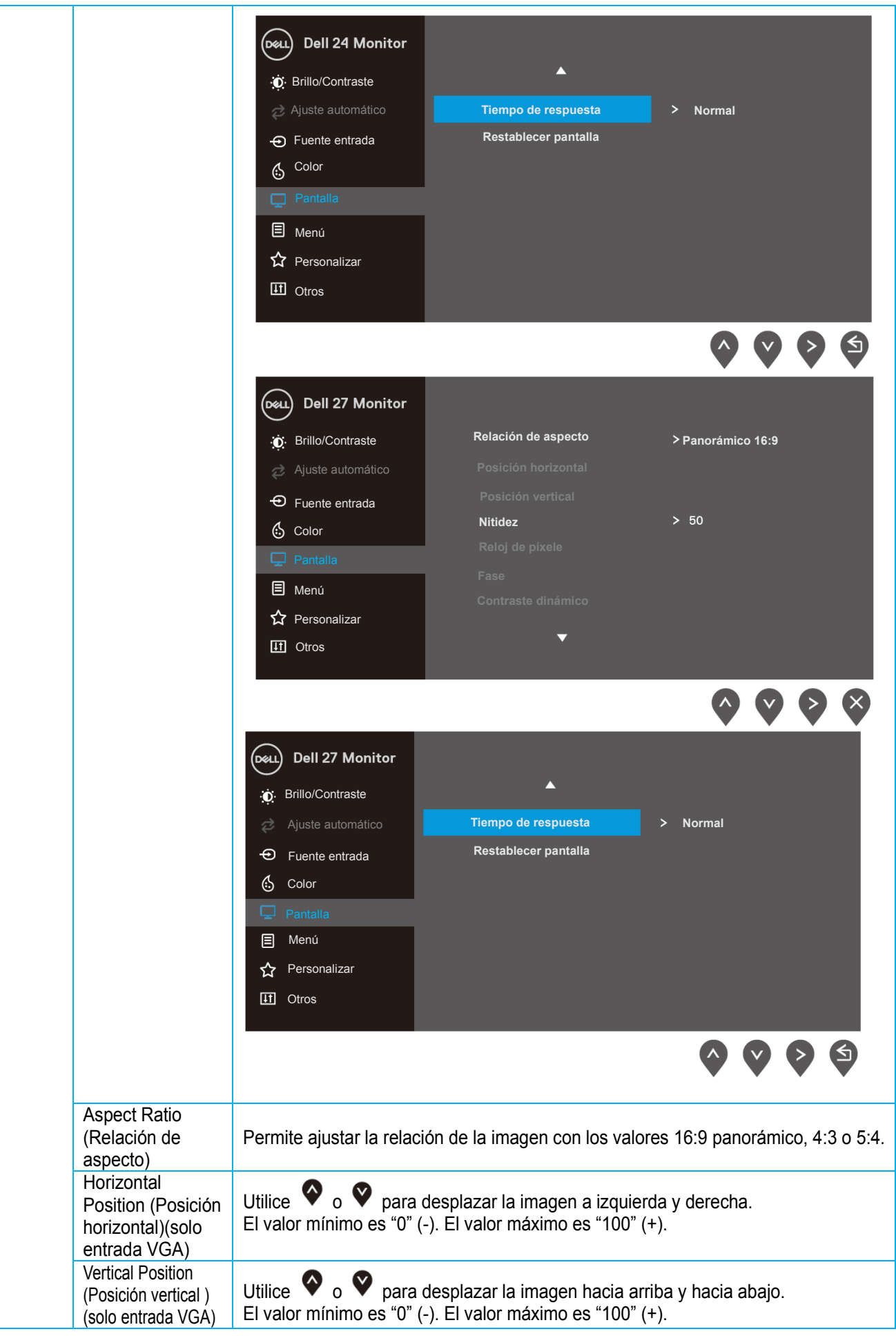

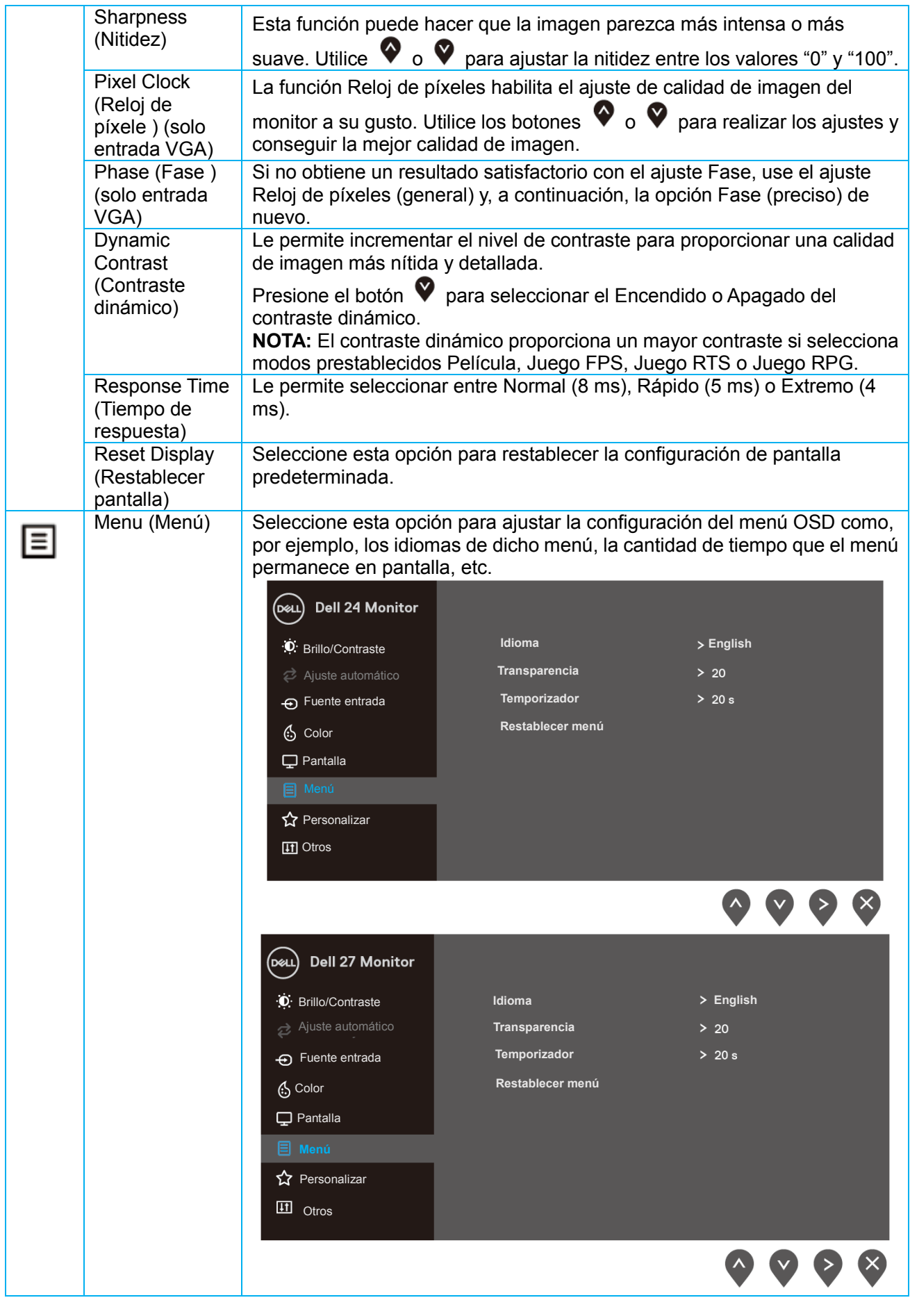

Language Las opciones de idioma establecen la pantalla OSD en uno de los ocho

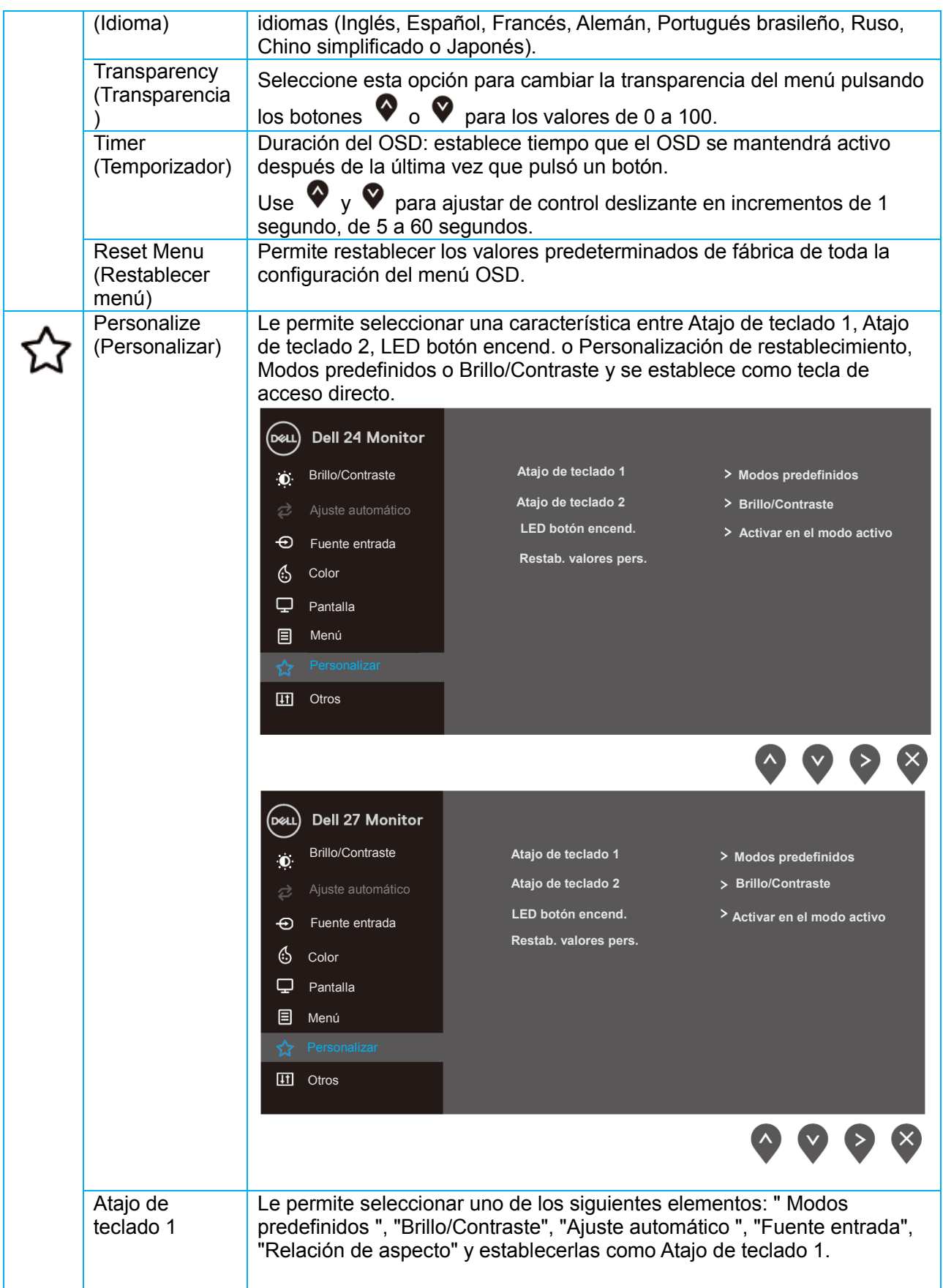

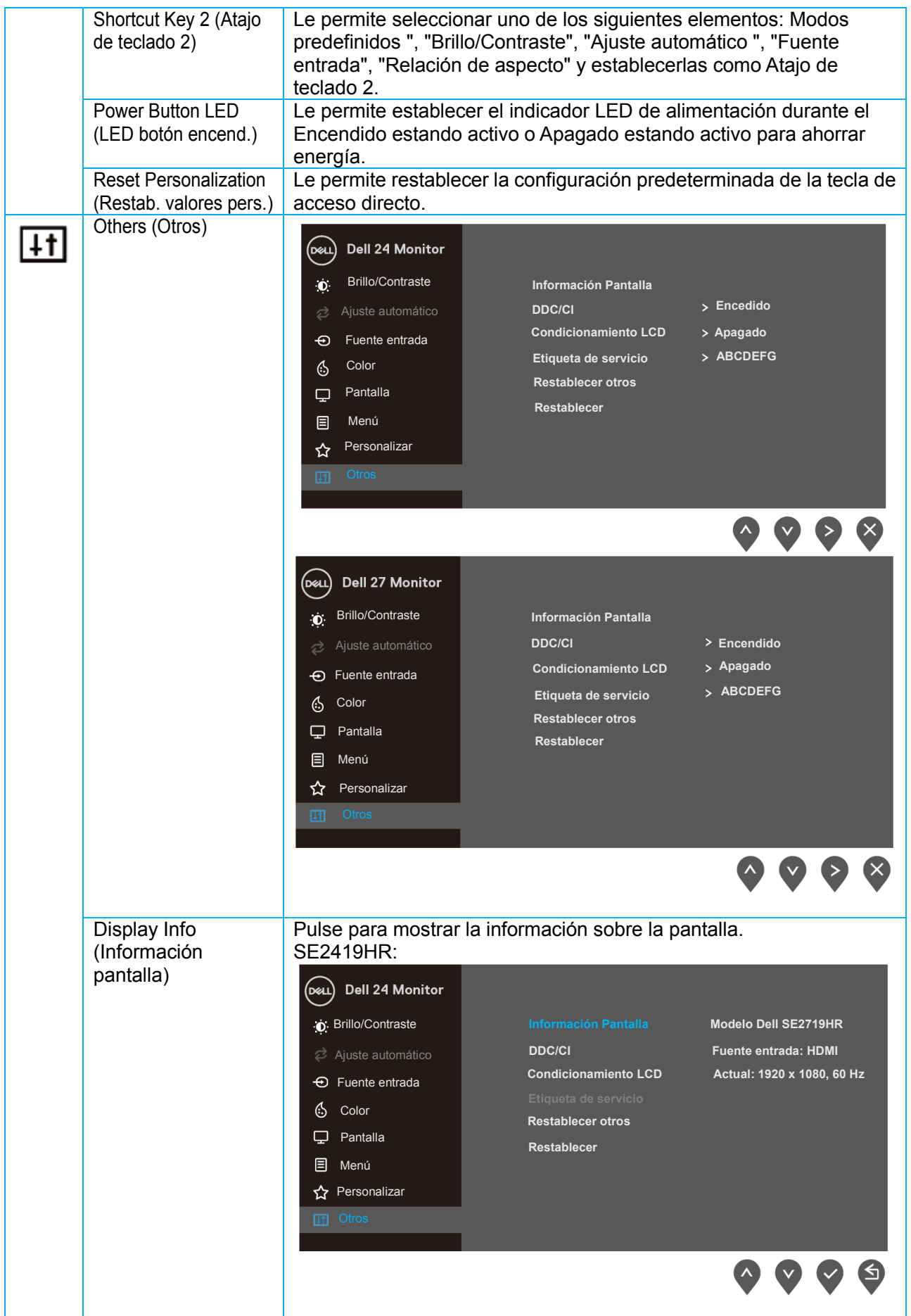

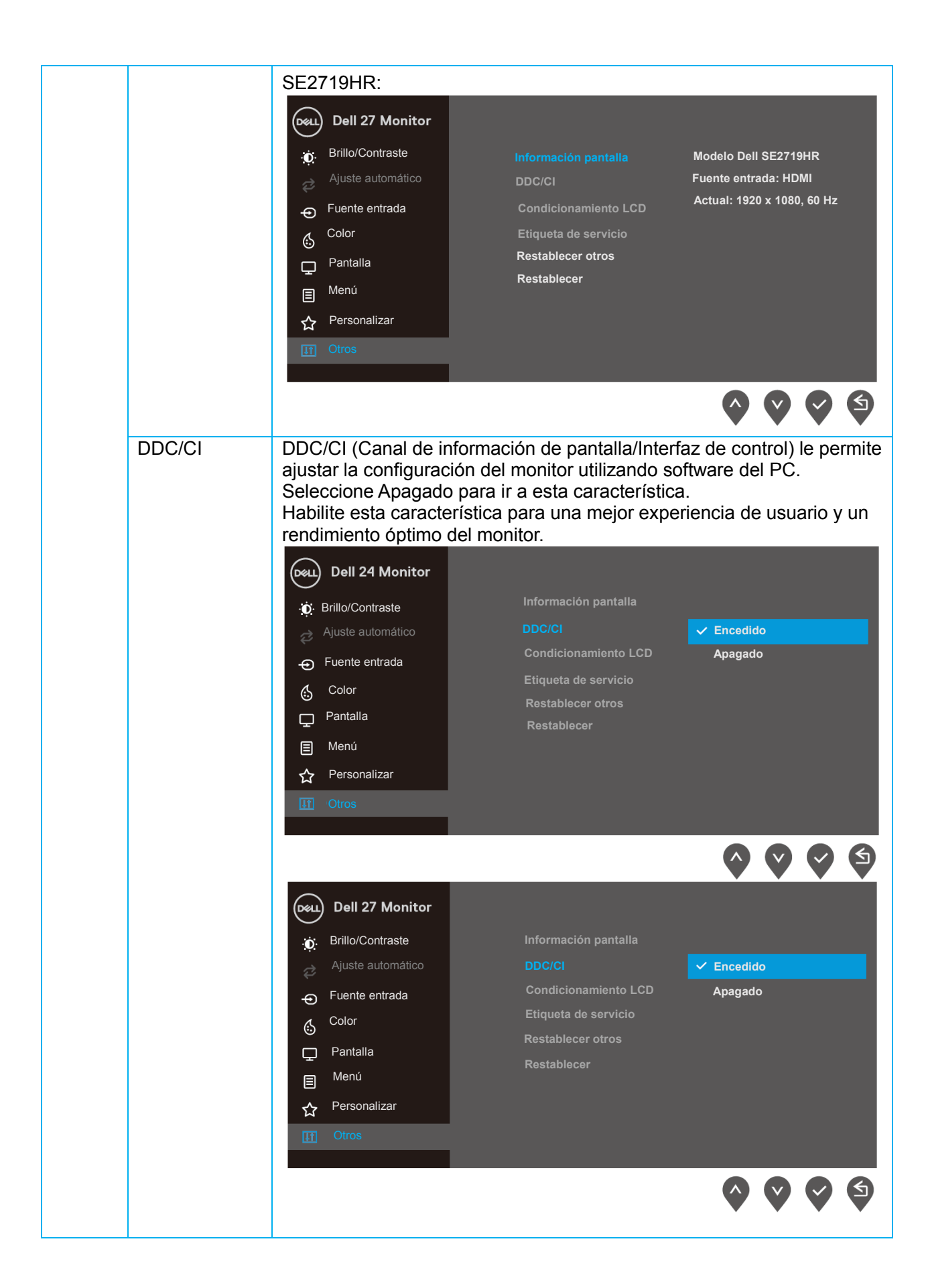

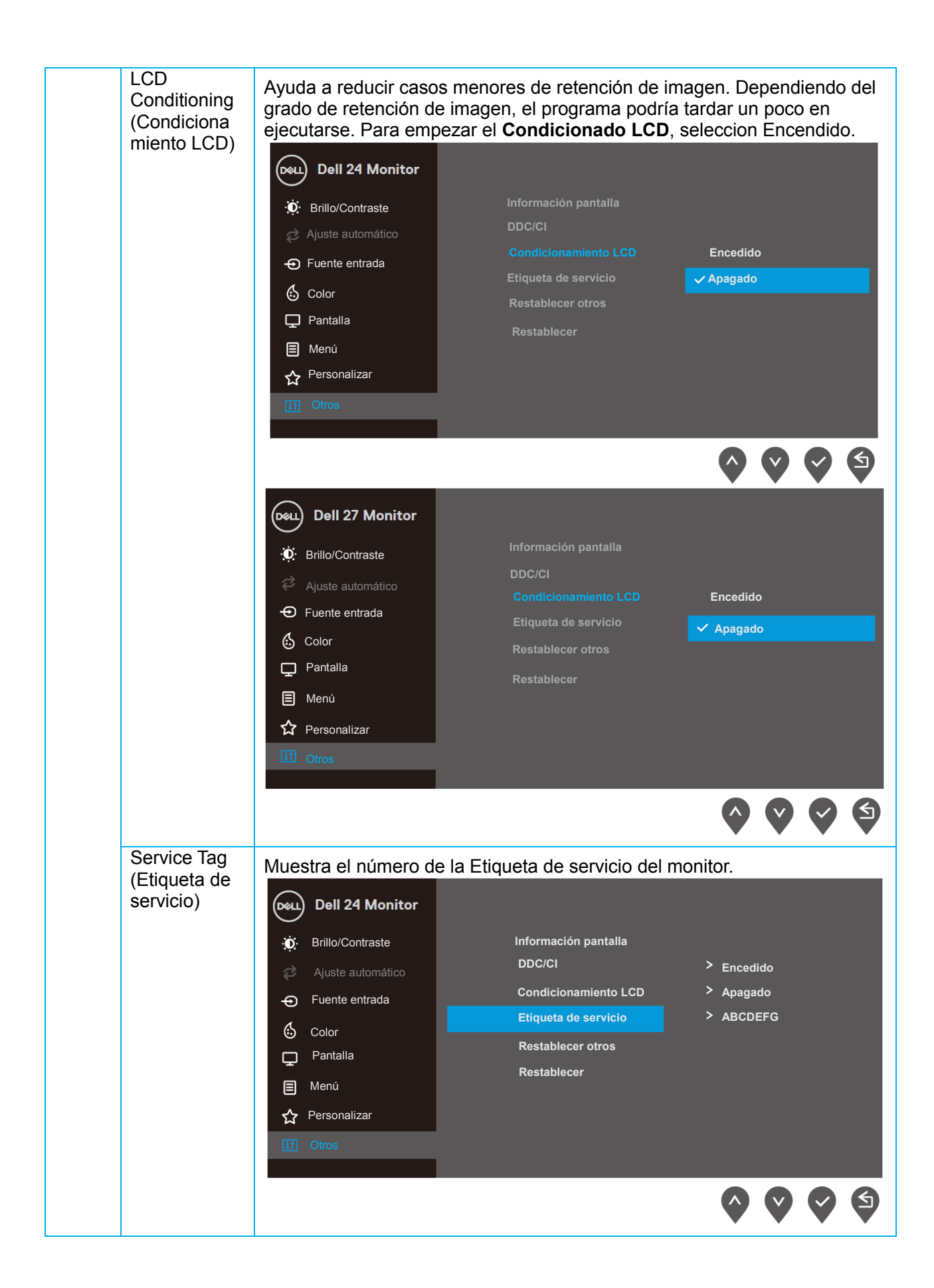

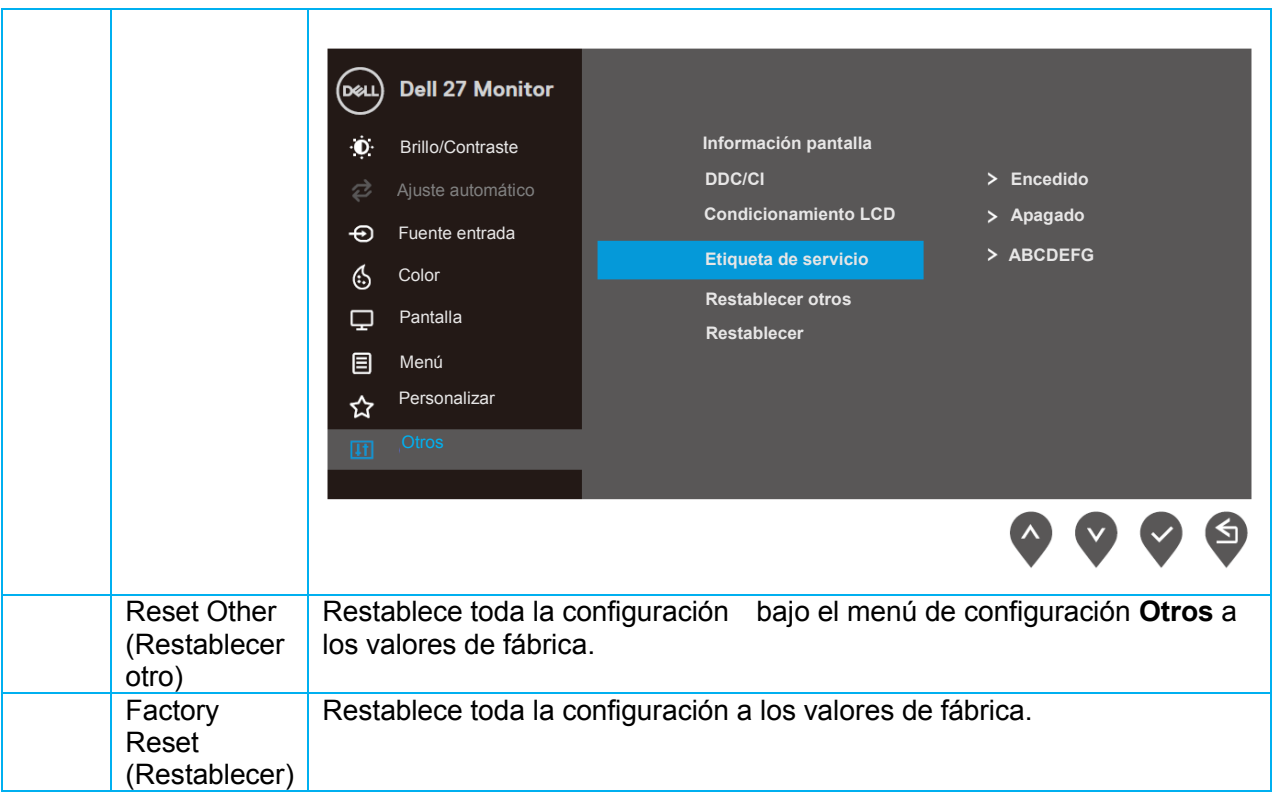

#### **Mensajes de advertencia OSD**

Cuando la característica de Contraste dinámico está habilitada (en **Modos prestablecidos Película, Juego FPS, Juego RTS** o **Juego RPG**), el ajuste de brillo manual está deshabilitado.

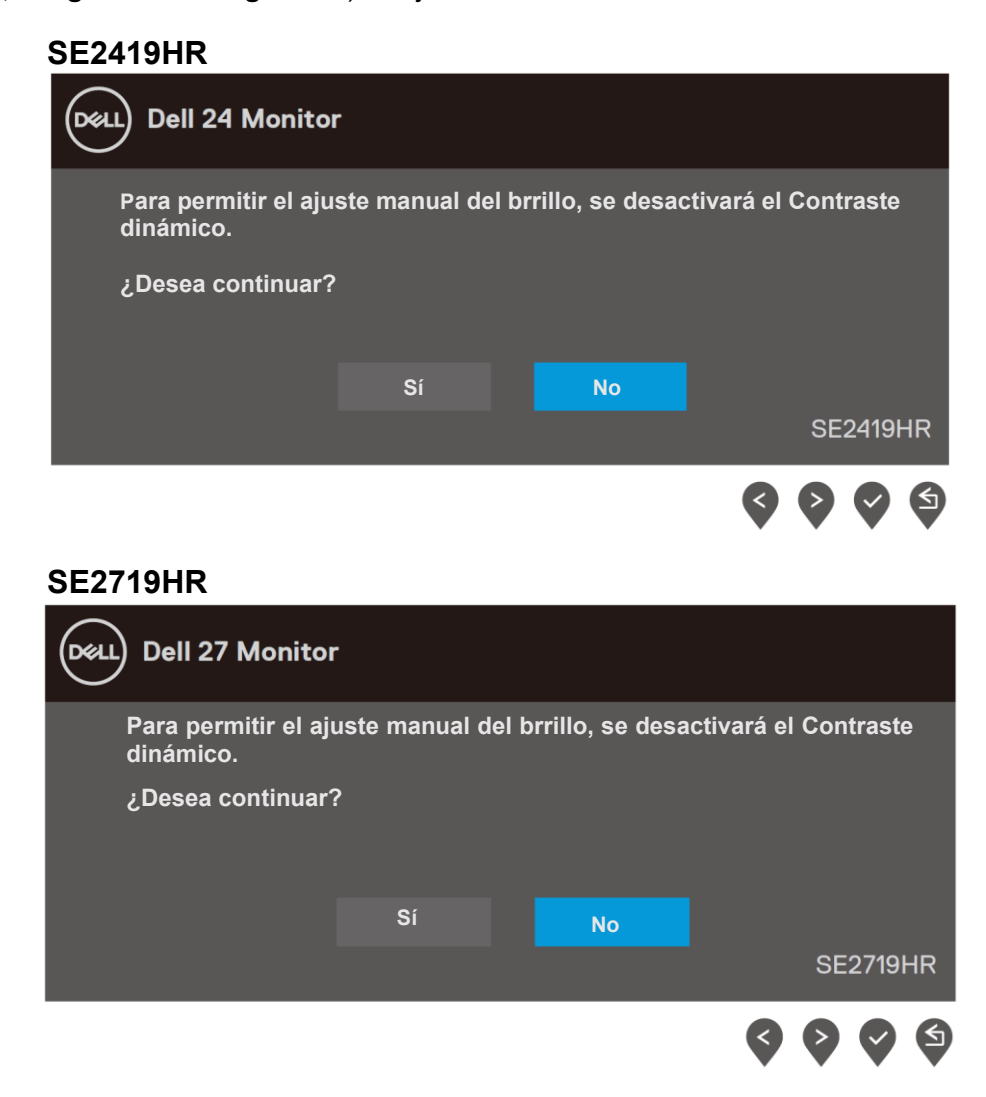

Antes de que se desactive la función DDC/CI, se mostrará el siguiente mensaje.

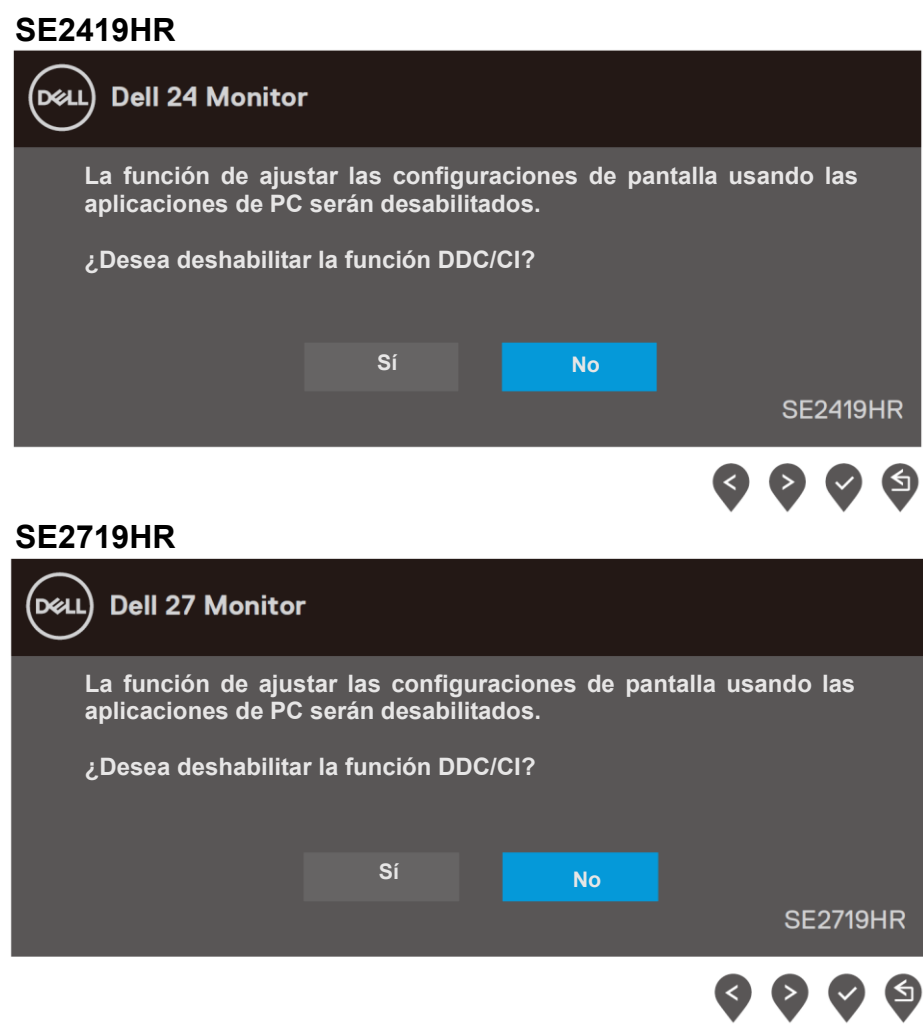

Cuando el monitor entre en el modo Ahorro de energía, se mostrará el siguiente mensaje.

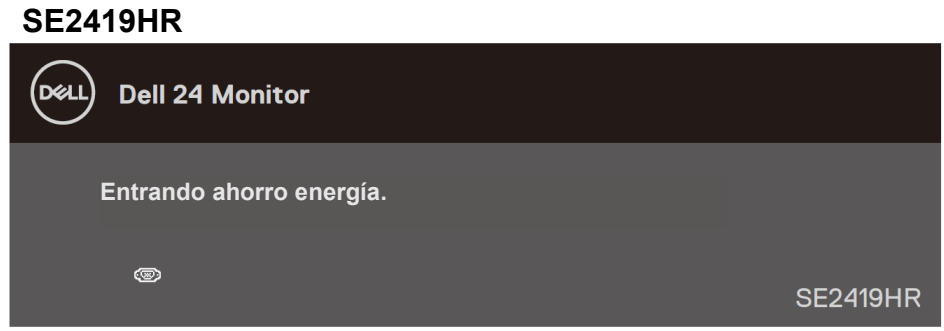

#### **SE2719HR**

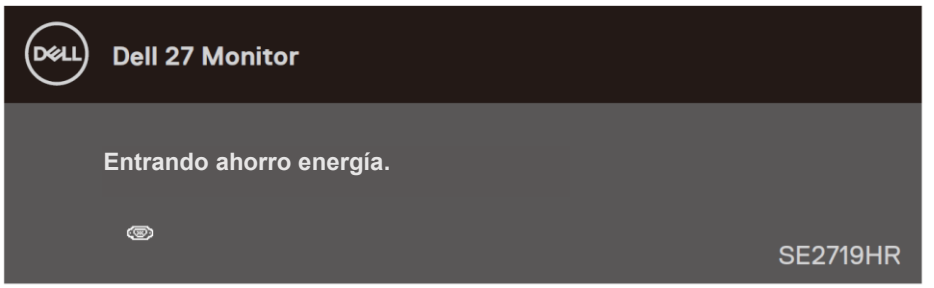

Si el cable VGA o DVI no están conectados, aparecerá un cuadro de diálogo flotante, tal y como se muestra a continuación.

El monitor entrará en el modo de Ahorro de energía transcurridos 4 minutos si permanece en este estado.

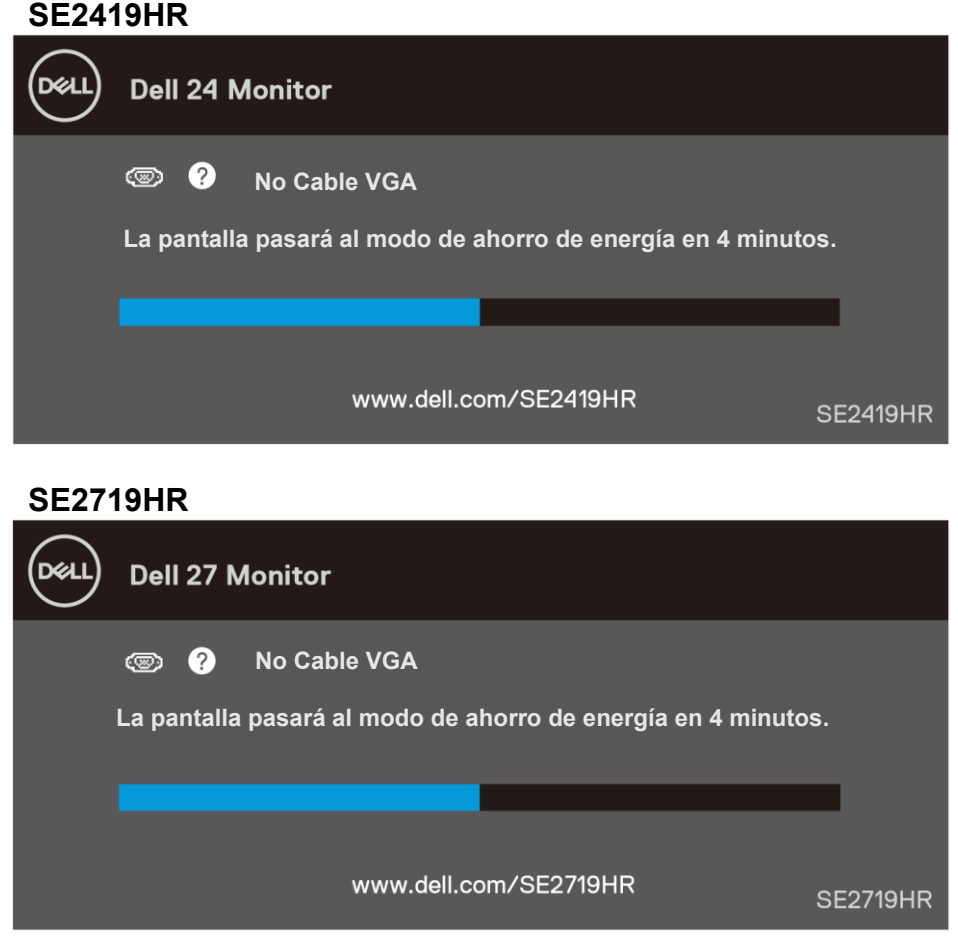

Consulte [Solución de problemas](#page-45-2) para más información.

#### <span id="page-42-0"></span>Instalar el monitor

#### **Ajustar la resolución de pantalla a 1920 x 1080**

Para un mejor rendimiento, establezca la resolución de pantalla a 1920 x 1080 píxeles realizando los siguientes pasos:

#### **En Windows 7:**

- **1.** Haga clic con el botón secundario en el escritorio y haga clic en **Resolución de pantalla**.
- **2.** Haga clic en el menú desplegable de **Resolución de pantalla** y seleccione 1920 x 1080.
- **3.** Haga clic en **Aceptar**.

#### **En Windows 8 o Windows 8.1:**

- **1.** Seleccione el icono dinámico del escritorio para cambiar al escritorio clásico.
- **2.** Haga clic con el botón secundario en el escritorio y haga clic en **Resolución de pantalla**.
- **3.** Haga clic en el menú desplegable de **Resolución de pantalla** y seleccione 1920 x 1080.
- **4.** Haga clic en **Aceptar**.

#### **En Windows 10:**

- **1.** Haga clic con el botón derecho en la parte superior del escritorio y, a continuación, en **Configuración de la pantalla**.
- **2.** Haga clic en **Configuración avanzada de la pantalla**.
- **3.** Haga clic en el menú desplegable en **Resolución** y seleccionar 1920 x 1080.
- **4.** Haga clic en **Aplicar**.

Si no encuentra la resolución recomendada como una opción, puede que deba actualizar el controlador de gráficos. Utilice uno de los siguientes métodos para actualizar el controlador de gráficos:

#### **PC de Dell**

- **1.** Vaya al sitio web www.dell.com/support, especifique la etiqueta de servicio y descargue el controlador más reciente para la tarjeta gráfica.
- **2.** Después de instalar los controladores de su adaptador gráfico, intente establecer de nuevo la resolución a 1920 x 1080.
- **NOTA: Si no puede configurar la resolución a 1920 x 1080, póngase en contacto con Dell para solicitar un adaptador gráfico que admita estas resoluciones.**

#### **Otros PC que no son de Dell**

#### **En Windows 7:**

- **1.** Haga clic con el botón secundario en el escritorio y elija **Personalización**.
- **2.** Haga clic en **Cambiar configuración de pantalla**.
- **3.** Haga clic en **Configuración avanzada**.
- **4.** Identifique el controlador de gráficos suministrado a partir de la descripción en la parte superior de la ventana (por ejemplo NVIDIA, AMD, Intel, etc.).
- **5.** Consulte el sitio web del proveedor de tarietas gráficas para obtener el controlador actualizado (por ejemplo [www.AMD.com](http://www.amd.com/) o [www.NVIDIA.com](http://www.nvidia.com/) ).
- **6.** Después de instalar los controladores de su adaptador gráfico, intente establecer de nuevo la resolución a 1920 x 1080.

#### **En Windows 8 o Windows 8.1:**

- **1.** Seleccione el icono dinámico del escritorio para cambiar al escritorio clásico.
- **2.** Haga clic con el botón derecho en el escritorio y haga clic en **Personalización**.
- **3.** Haga clic en **Cambiar configuración de pantalla**.
- **4.** Haga clic en **Configuración avanzada**.
- **5.** Identifique el controlador de gráficos suministrado a partir de la descripción en la parte superior de la ventana (por ejemplo NVIDIA, AMD, Intel, etc.).
- **6.** Consulte el sitio web del proveedor de tarjetas gráficas para obtener el controlador actualizado (por ejemplo [www.AMD.com](http://www.amd.com/) o [www.NVIDIA.com](http://www.nvidia.com/) ).
- **7.** Después de instalar los controladores de su adaptador gráfico, intente establecer de nuevo la resolución a 1920 x 1080.

#### **En Windows 10:**

- **1.** Haga clic con el botón derecho en el escritorio y, a continuación, en **Configuración de la pantalla**.
- **2.** Haga clic en **Configuración avanzada de la pantalla**.
- **3.** Haga clic en **Propiedades del adaptador de la pantalla**.
- **4.** Identifique el controlador de gráficos suministrado a partir de la descripción en la parte superior de la ventana (por ejemplo NVIDIA, AMD, Intel, etc.).
- **5.** Consulte el sitio web del proveedor de tarjetas gráficas para obtener el controlador actualizado (por ejemplo [www.AMD.com](http://www.amd.com/) o [www.NVIDIA.com](http://www.nvidia.com/) ).
- **6.** Después de instalar los controladores de su adaptador gráfico, intente establecer de nuevo la resolución a 1920 x 1080 otra vez.

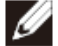

**NOTA: Si no puede configurar la resolución recomendada, póngase en contacto con el fabricante de su PC o adquiera un adaptador gráfico que admita la resolución de vídeo.**

## <span id="page-44-0"></span>**Utilizar la inclinación**

Puede inclinar el monitor para obtener el ángulo de visualización que le resulte más cómodo.

#### **NOTA: La base no estáinstalada cuando el monitor sale de fábrica.**

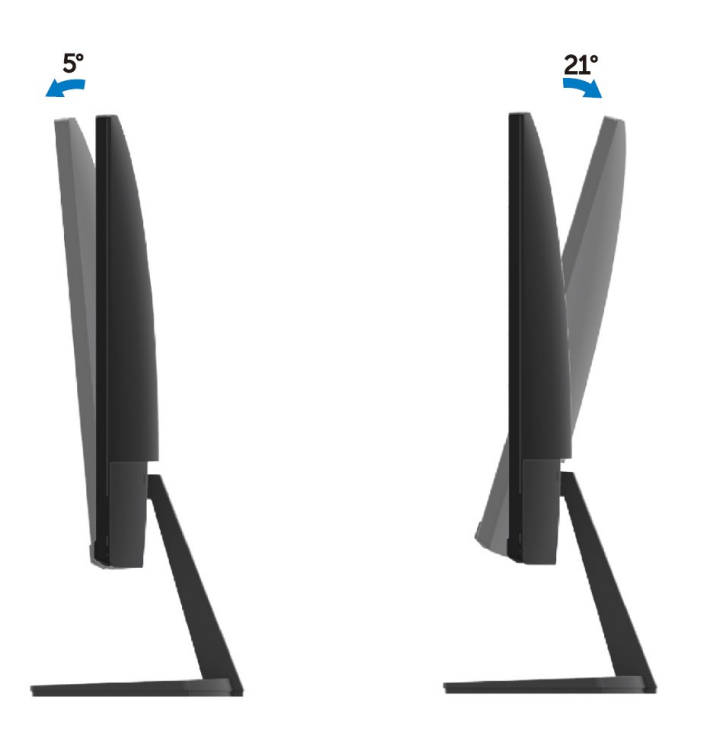

# <span id="page-45-0"></span>**Solución de problemas**

<span id="page-45-2"></span>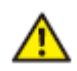

**ADVERTENCIA:** Antes de empezar con cualquiera de los procedimientos de esta sección, siga las [Instrucciones de seguridad.](#page-51-2)

#### <span id="page-45-1"></span>**Comprobación automática**

El monitor le proporciona una función de comprobación automática que comprueba si el monitor funciona adecuadamente. Si el monitor y su PC están conectados correctamente, pero la pantalla del monitor permanece oscura, ejecute la comprobación automática del monitor llevando a cabo los pasos siguientes:

- **1.** Encienda tanto su PC como el monitor.
- **2.** Desconecte todos los cables de vídeo del monitor. De esta manera, el PC no necesita estar involucrado.
- **3.** Encienda el monitor.

Si el monitor funciona correctamente, detecta que no hay señal y aparece uno de los siguientes mensajes. En el modo de comprobación automática, el LED de alimentación permanece iluminado en color blanco.

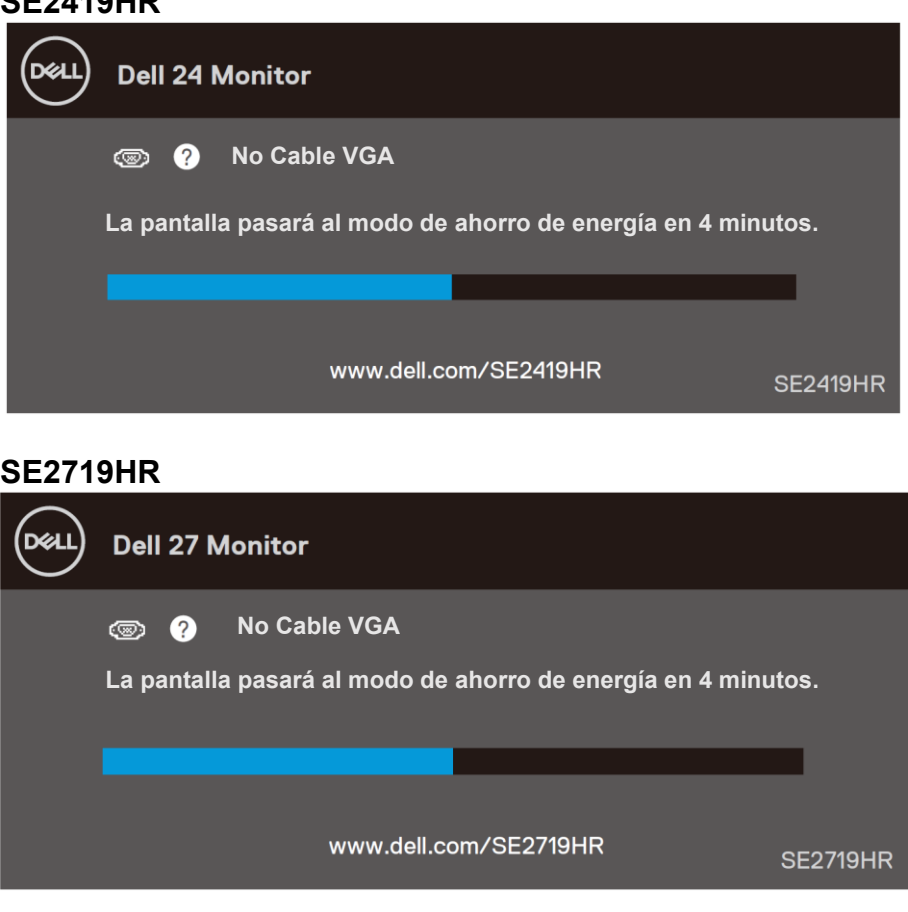

#### **SE2419HR**

#### $\mathscr{Q}$ **NOTA: Este cuadro también aparece durante el funcionamiento normal del sistema cuando el cable de vídeo se desconecte o sufra algún tipo de daño.**

**4.** Apague el monitor y vuelva a conectar el cable de vídeo; a continuación encienda tanto su PC como el monitor.

Si el monitor se mantiene en negro después de reconectar los cables, compruebe el controlador de vídeo y el PC.

## <span id="page-47-0"></span>**Diagnóstico integrado**

El monitor cuenta con una herramienta de diagnósticos integrados que ayuda a determinar si las anomalías de la pantalla que está experimentando son un problema inherente al monitor o a su PC y tarjeta de vídeo.

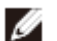

#### **NOTA: Los diagnósticos integrados solo se pueden ejecutar cuando el cable de vídeo esté desconectado y el monitor se encuentre en el modo de comprobación automática.**

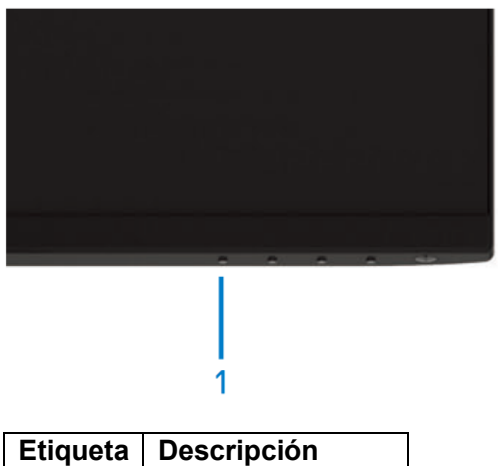

1 Botón 1

Para ejecutar los diagnósticos integrados:

- **1.** Asegúrese de que la pantalla está limpia, es decir, no tiene partículas de polvo en su superficie.
- **2.** Desconecte los cables de vídeo de la parte posterior de su PC o monitor. A continuación, el monitor entrará en el modo de comprobación automática.
- **3.** Pulse sin soltar el Botón 1 durante 5 segundos. Aparecerá una pantalla gris.
- **4.** Inspeccione atentamente la pantalla para comprobar si tiene anomalías.
- **5.** Pulse otra vez el Botón 1 de la parte inferior del monitor. El color de la pantalla cambiará a rojo.
- **6.** Inspeccione la pantalla para comprobar si tiene anomalías.
- **7.** Repetir los pasos 5 y 6 para comprobar la pantalla en verde, azul, negro, blanco y texto.

### <span id="page-48-0"></span>**Problemas comunes**

La tabla siguiente incluye información general sobre problemas comunes del monitor que puede encontrar y las posibles soluciones.

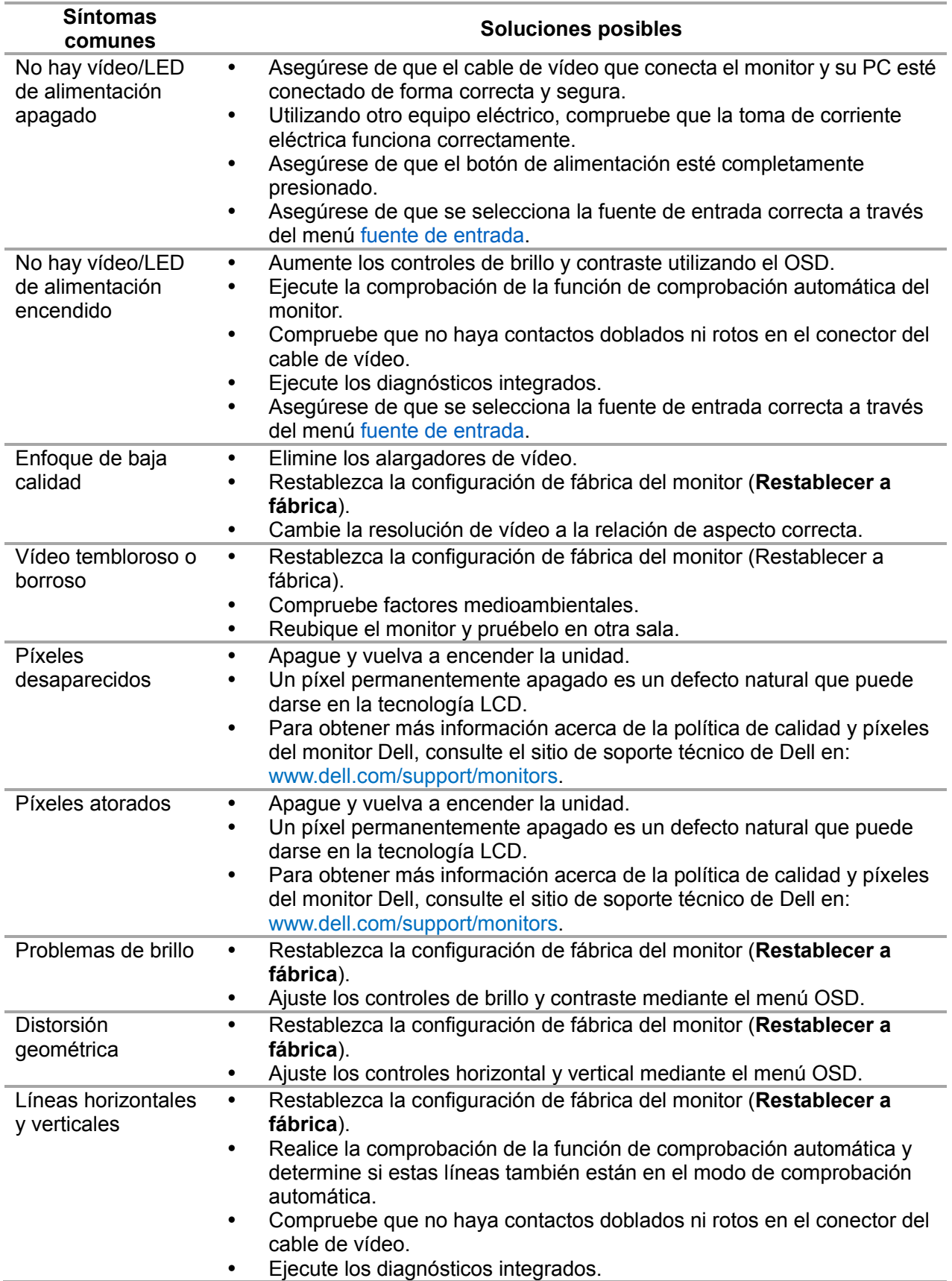

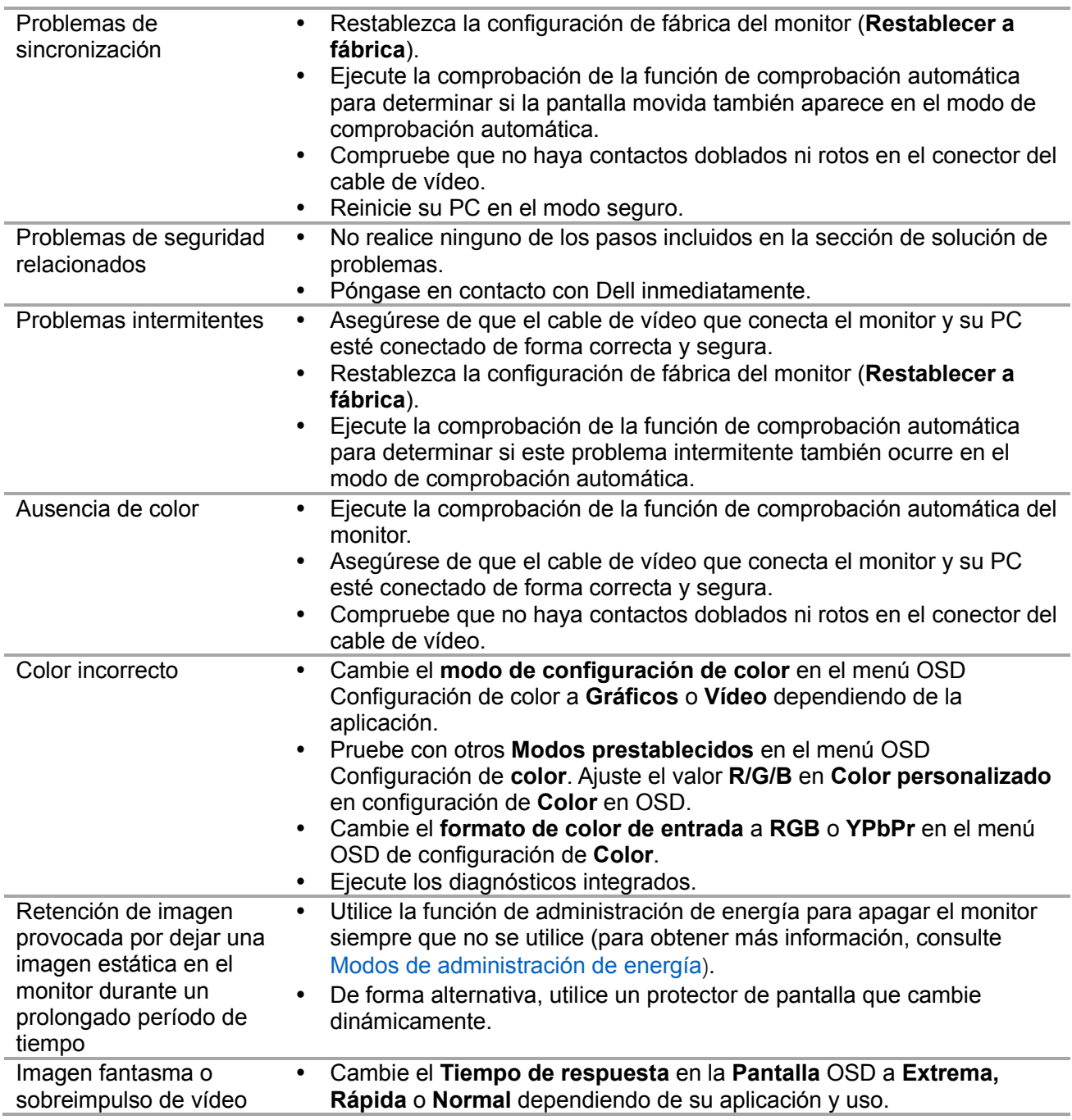

# <span id="page-50-0"></span>**Problemas específicos del producto**

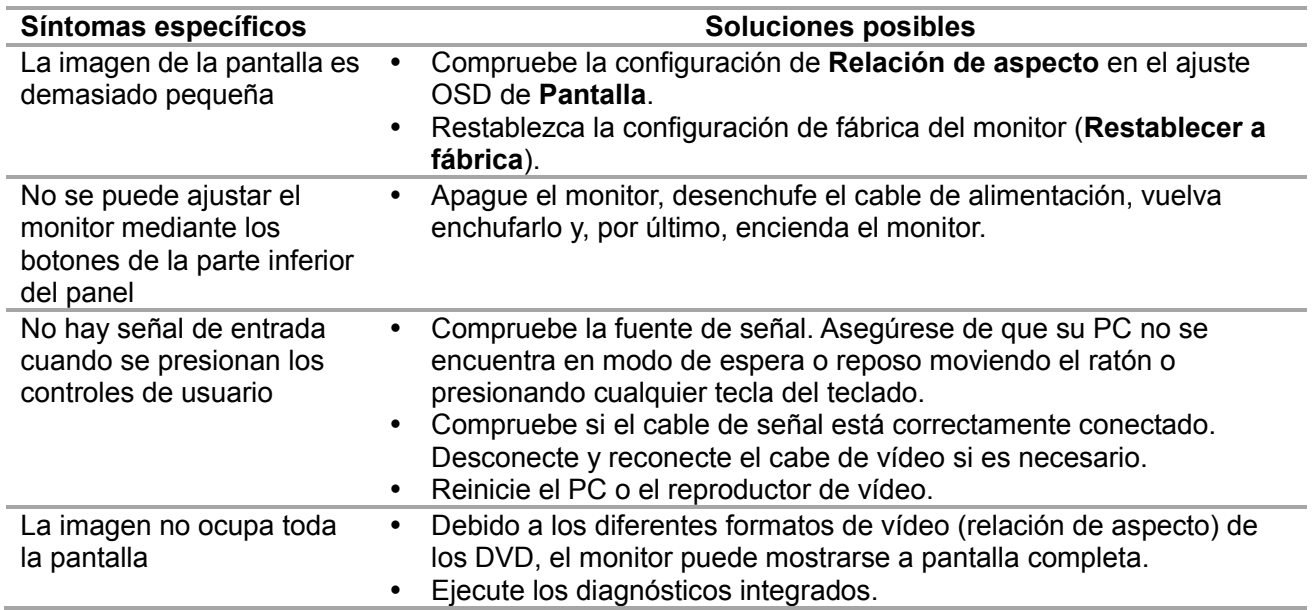

### <span id="page-51-0"></span>**Instrucciones de seguridad**

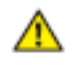

**ADVERTENCIA: La utilización de los controles, ajustes o procedimientos de forma diferente a como se especifica en esta documentación puede producir descargas eléctricas y/o representar un peligro mecánico para los componentes.**

Para obtener información acerca de las instrucciones de seguridad, consulte la Guía de información del producto.

#### <span id="page-51-1"></span>**Aviso FCC (solo para EE. UU.) y otra información sobre normativas**

Para los avisos de FCC y otra información sobre normativas, consulte el sitio web sobre el cumplimiento de normativas en [www.dell.com\regulatory\\_compliance.](http://www.dell.com/regulatory_compliance)

#### <span id="page-51-2"></span>**Contacto con Dell**

Para clientes de los Estados Unidos, llame al 800-WWW-DELL (800-999-3355).

#### **NOTA: Si no tiene una conexión activa a Internet, puede encontrar información**  Ø **de contacto en su recibo de compra, factura de transporte, factura o catálogo de productos de Dell.**

Dell ofrece distintas opciones de asistencia en línea y por teléfono. Su disponibilidad varía en función del país y el producto, y algunos servicios podrían no estar disponibles en su zona.

Para consultar contenido de soporte del monitor en línea:

**1.** Visite el sitio web [www.dell.com/support/monitors.](http://www.dell.com/support/monitors)

Para ponerse en contacto con Dell en referencia a ventas, asistencia técnica o servicio de atención al cliente:

- **1.** Visite el sitio web [www.dell.com/support.](http://www.dell.com/support)
- **2.** Compruebe su país o región en el menú desplegable Elija un país o región situado en la parte inferior de la página.
- **3.** Haga clic en Contáctenos en el lado izquierdo de la página.
- **4.** Seleccione el servicio o enlace de soporte adecuado en función de sus necesidades.
- **5.** Seleccione el método de contacto con Dell que le resulte más cómodo.
- **ADVERTENCIA: Para pantallas con bisel brillante, asegúrese de ubicarlo**  ⚠ **correctamente para evitar reflexiones distorsionadoras de la luz entorno y superficies brillantes.**

# <span id="page-52-0"></span>Asignaciones de contactos

Conector D-Sub de 15 contactos

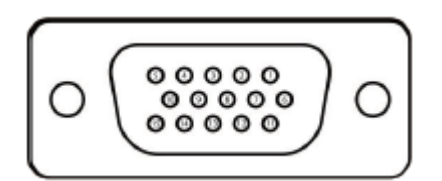

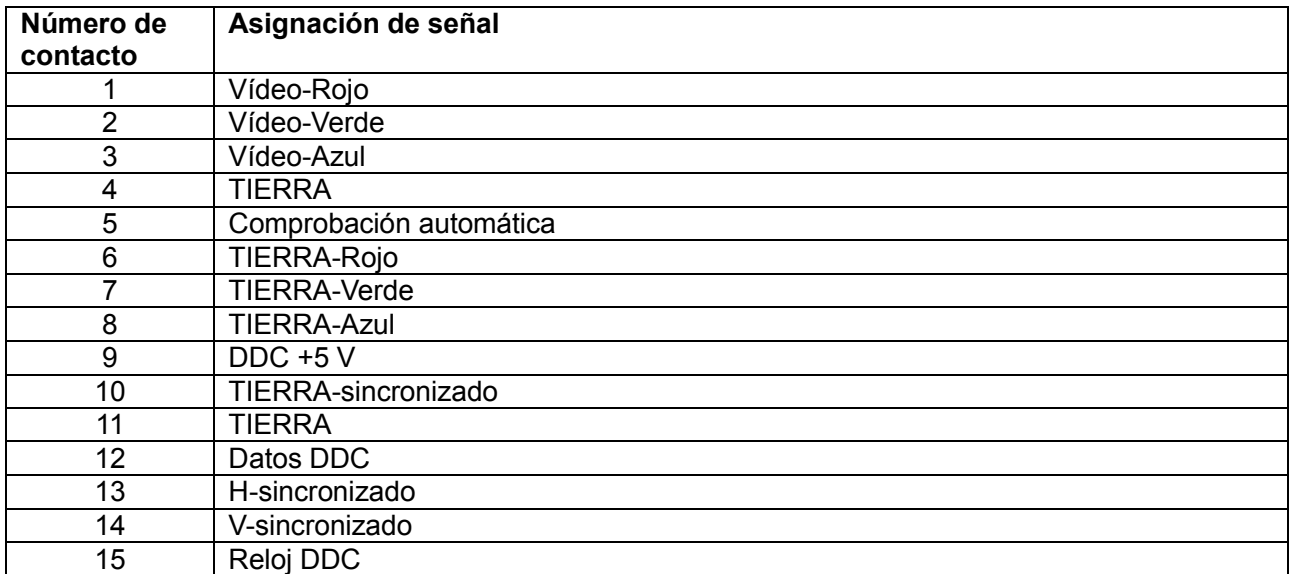

## Asignaciones de contactos

Conector HDMI de 19 contactos

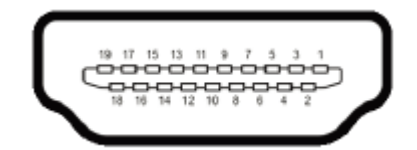

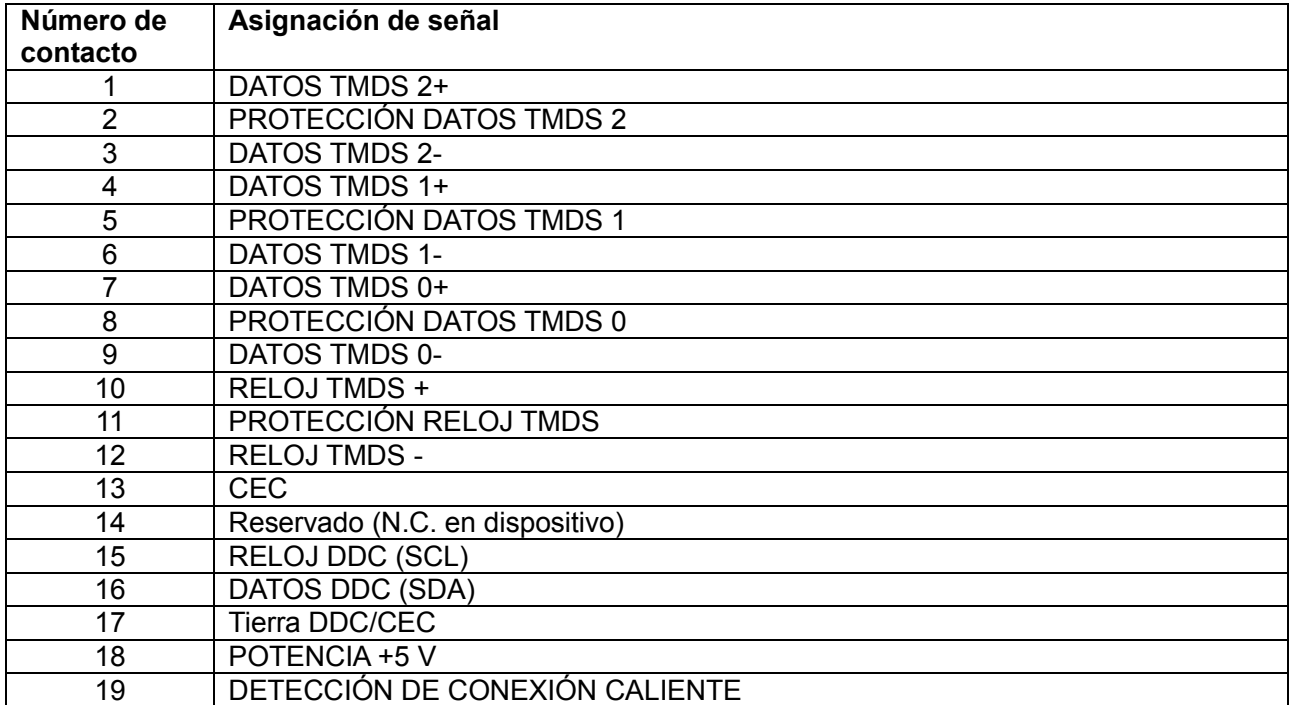